# You Tubeを始めたい方

# **オンラインセミナー**

# 初心者向けYouTube配信の始め方講座

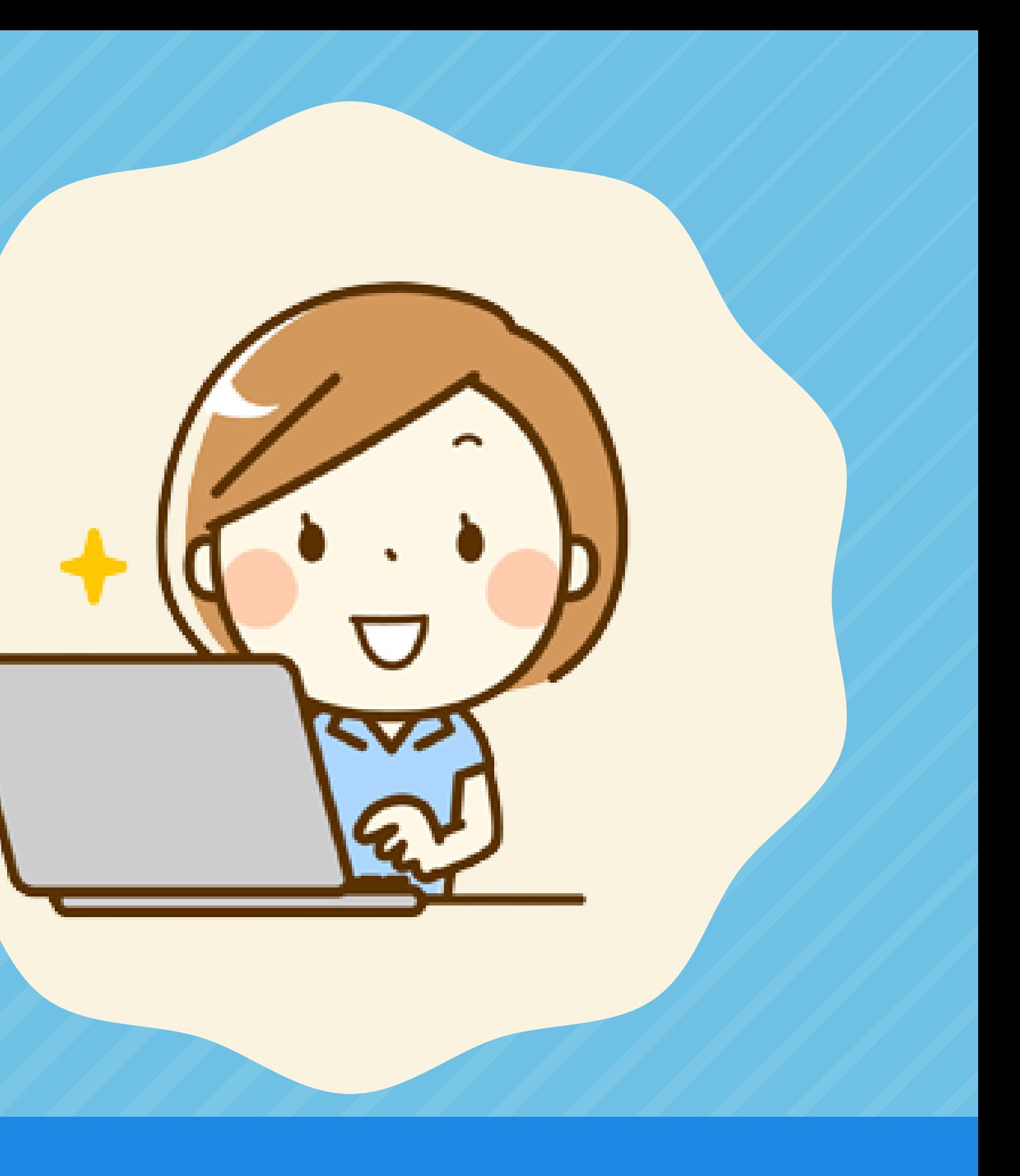

# **YouTube配信の始め方講座**

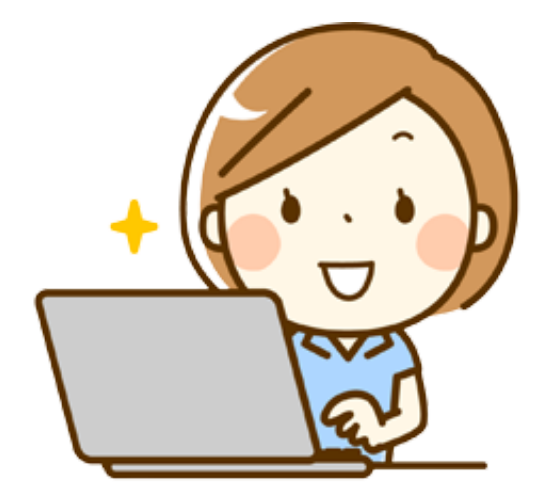

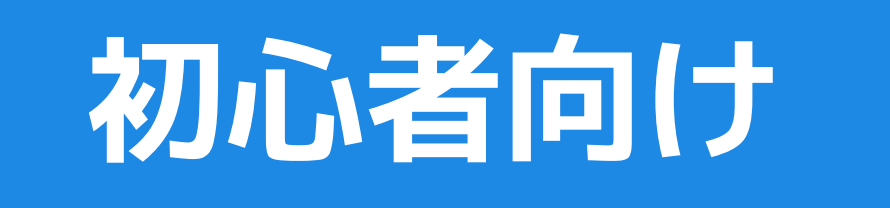

# **YouTubeのアカウント作成**

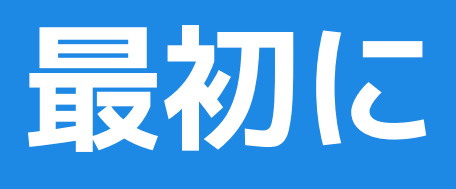

**You Tubeの基本機能やユーザー側の機能を確認しましょう!**

# **YouTubeの使い方を知ろう**

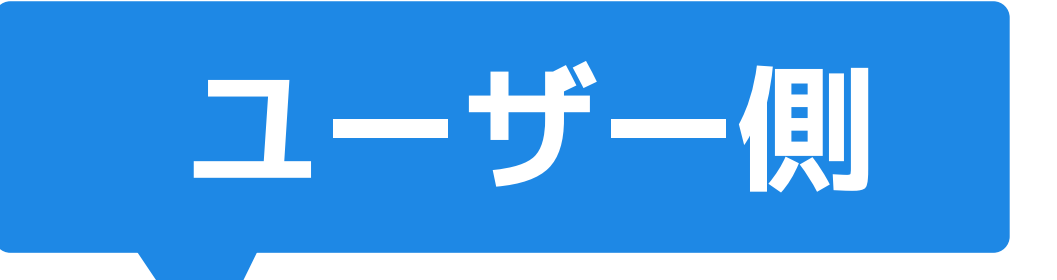

**You Tubeの基本機能やユーザー側の機能を確認しましょう!**

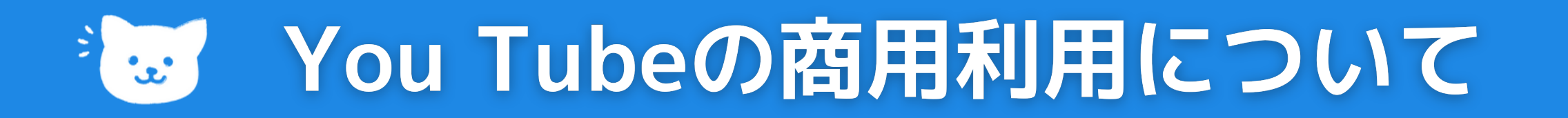

### **有料でのオンライン講座の動画でのYou Tubeの利用について**

### **Vimeo**

**実は、YouTubeで限定公開にした動画を有料会員だけ視聴できる ようにしてオンライン講座にすると利用規約違反です。**

### **You Tube**

**ヴィメオの有料プランならOK。(限定公開で講座を提供する) 【プラス】 5GB/週で月700円(毎年250GB) 【プロ】 20GB /週で月2,000円(毎年1TB)3人のチームメンバー 【ビジネス】 週上限無し/週で月5,000円(合計5TB)10人のチームメンバー 【プレミアム】無制限のライブストリーミング配信 /月7,500円(合計7TB)無制限のライブ視聴者**

- 
- 
- 

**すべてのユーザーに対して同じ急上昇動画のリストが表示されます。 [急上昇] はユーザーごとのカスタマイズではなく、国ごとに**

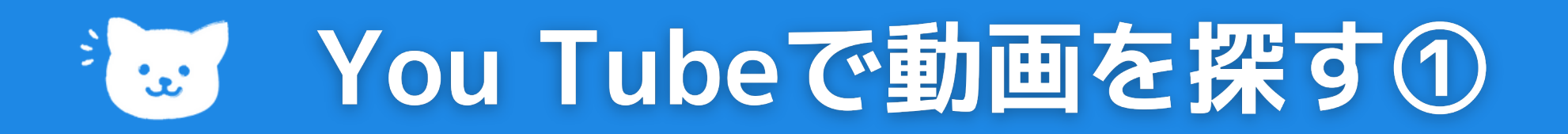

## **YouTube の急上昇動画**

### **急上昇動画のランキングの決定方法**

- **幅広い視聴者にとって魅力的である**
- **[誤解を招く動画やクリックベイトまがい、また](https://support.google.com/youtube/answer/141805) は扇情的なサムネイルやタイトルでない**
- **YouTube や世界のトレンドを取り上げている**
- **クリエイターの多様性を表している**
- **驚きや目新しさがある**

**動画の視聴回数の伸びの速さ**

- **視聴回数**
- 
- **視聴された地域**
- **動画の新しさ**
- 

 **(現在話題になっているか)**

**同じチャンネルから最近アップロードされた 他の動画と比べたパフォーマンス**

 **(YouTube 以外のソースを含む)**

### **再生履歴と検索履歴等により、おすすめ動画が表示されます。**

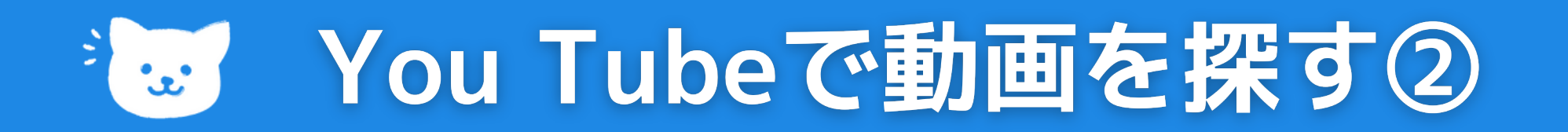

### **おすすめ動画と検索結果を管理する**

### **表示されるおすすめ動画や検索結果を変える方法**

- **再生履歴から個別に動画を削除する**
- **検索履歴から検索語句を個別に削除する**
- **履歴の保存を一時停止する**
- **履歴を削除する**

**自分の興味と無関係の動画がおすすめされている場合は**

**その動画を再生リストや [後で見る] に追加しておくと便利です。 もう一度見たい動画を再生履歴から探している場合は、**

**字幕付き動画には、検索結果の動画の概要の下に [字幕] と表示され、 検索結果に字幕付き動画のみを表示させたい場合は、検索フィルタを 有効にします。**

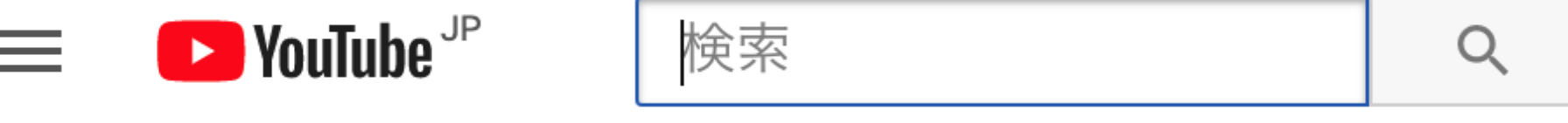

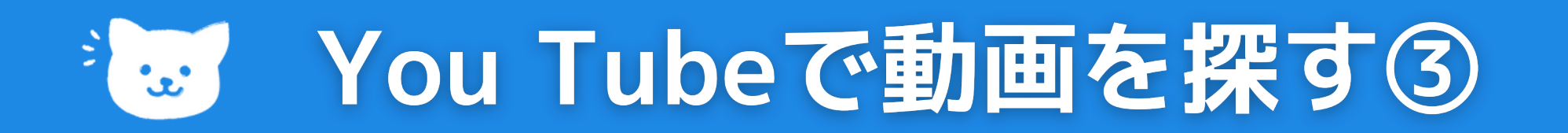

## **字幕付き動画を検索する**

**YouTube の検索バーにキーワードを入力し、[検索] をクリックします。 1. [フィルタ] をクリックします。 2. [字幕] をクリックします。 3.**

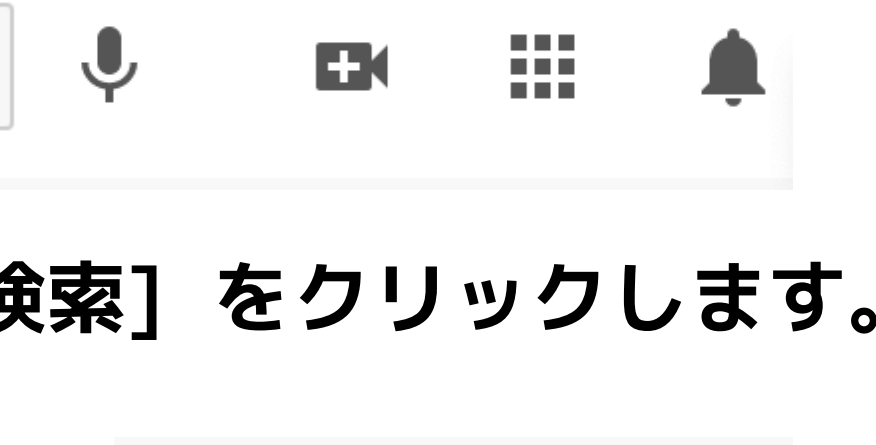

三 フィルタ

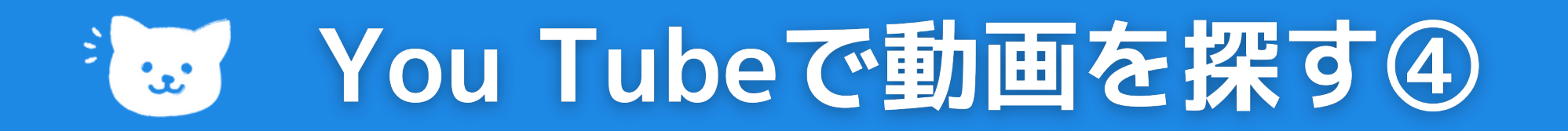

### **検索時のフィルタでできること**

### **フィルタを使用して検索結果を絞り込むことができます。**

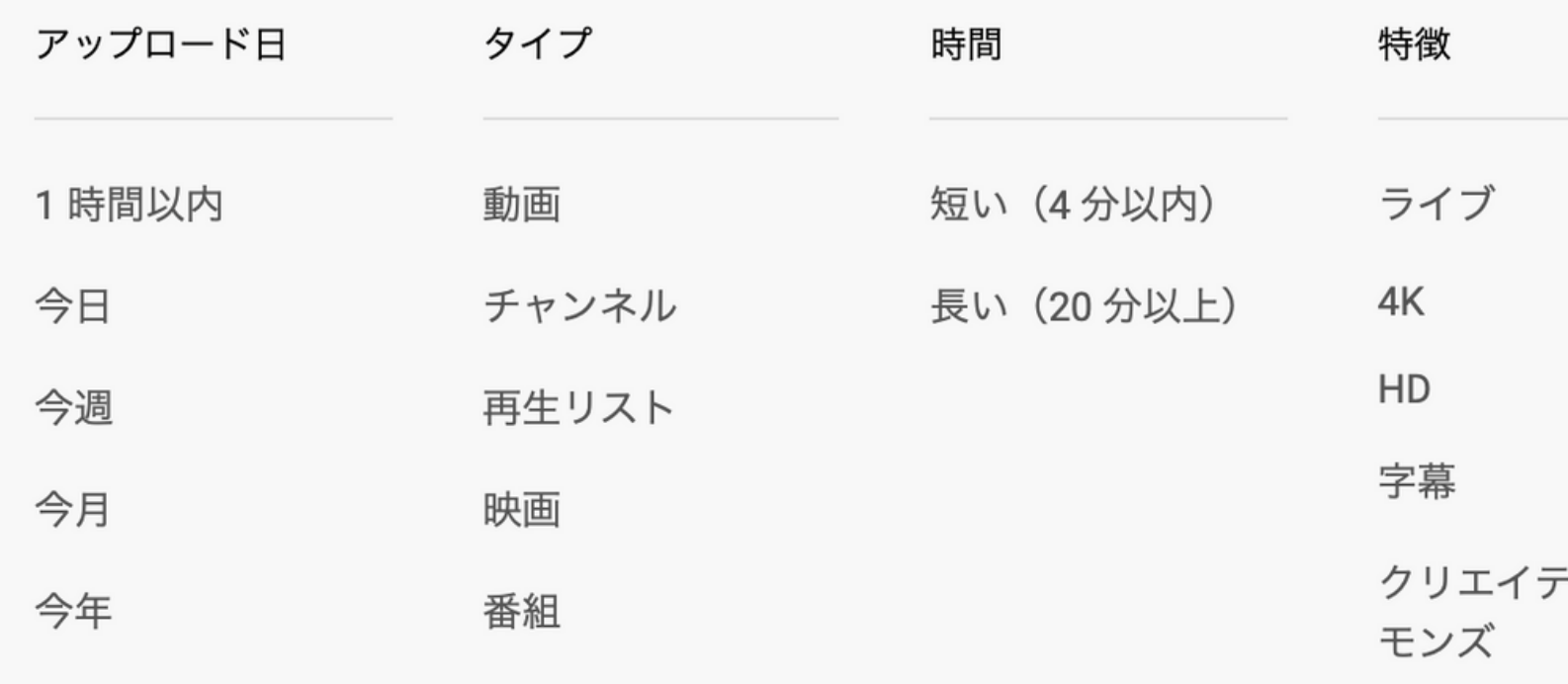

 $360^\circ$ 

**VR180** 

3D

**HDR** 

場所

購入済み

三上 フィルタ

並べ替え

関連度順

アップロード日

視聴回数

評価

·<br>ィブ・コ

# **動画の再生方法**

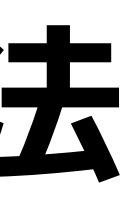

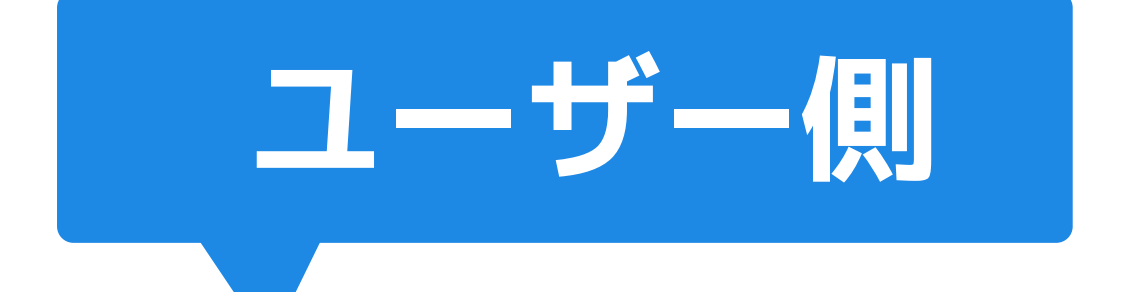

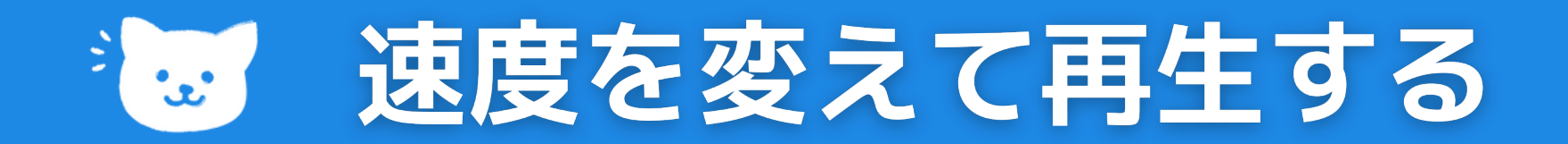

### **Youtube側で速度を変更して再生**

### **PC・スマホ等の端末でも、動画を違う速度で再生することができます**

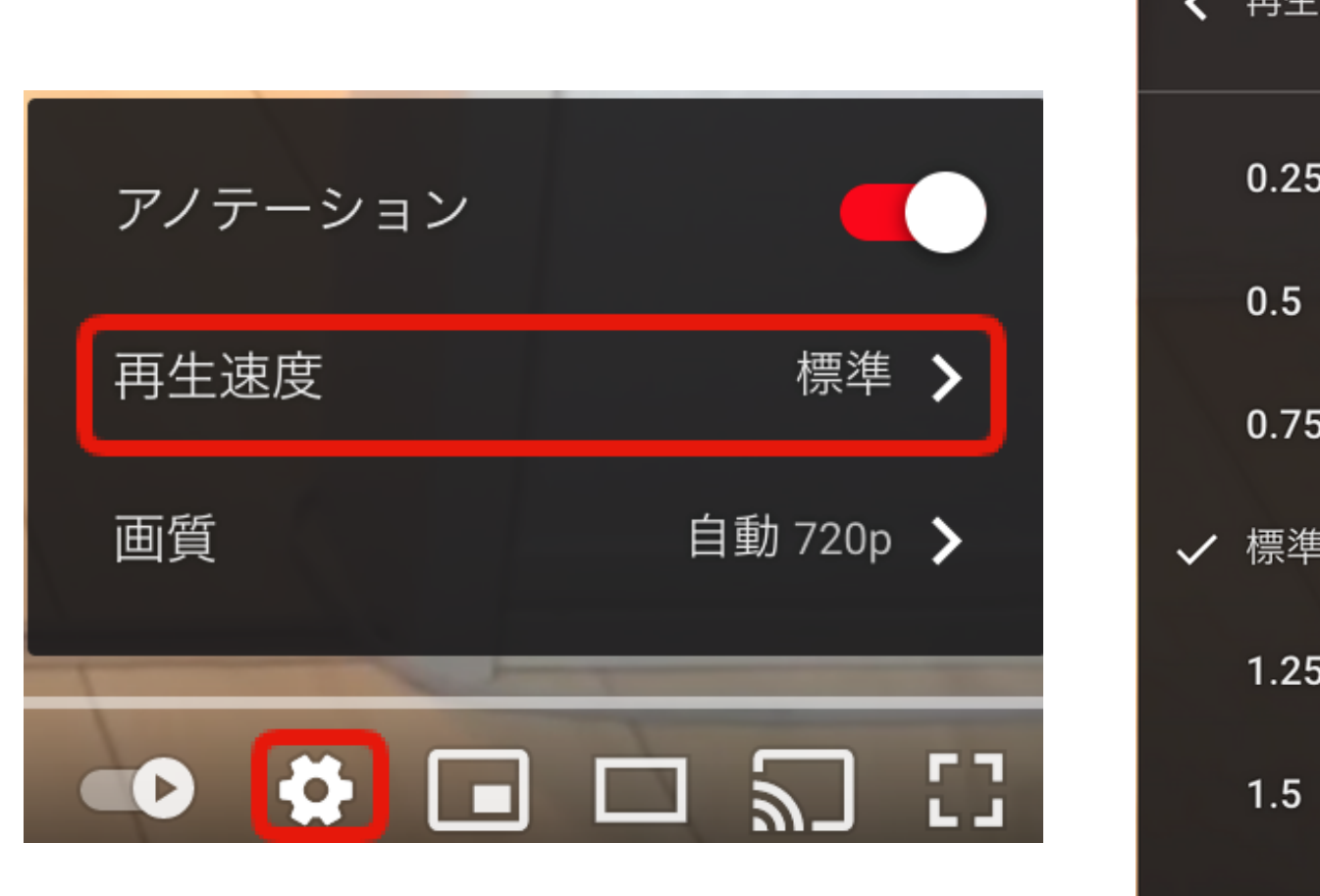

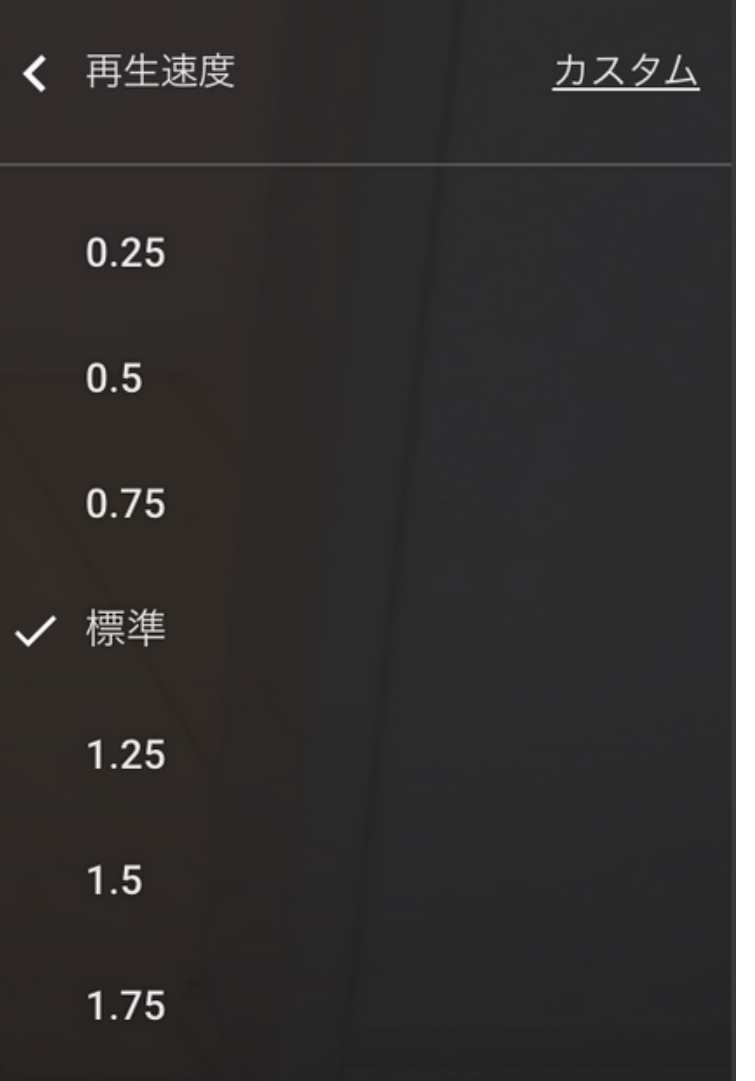

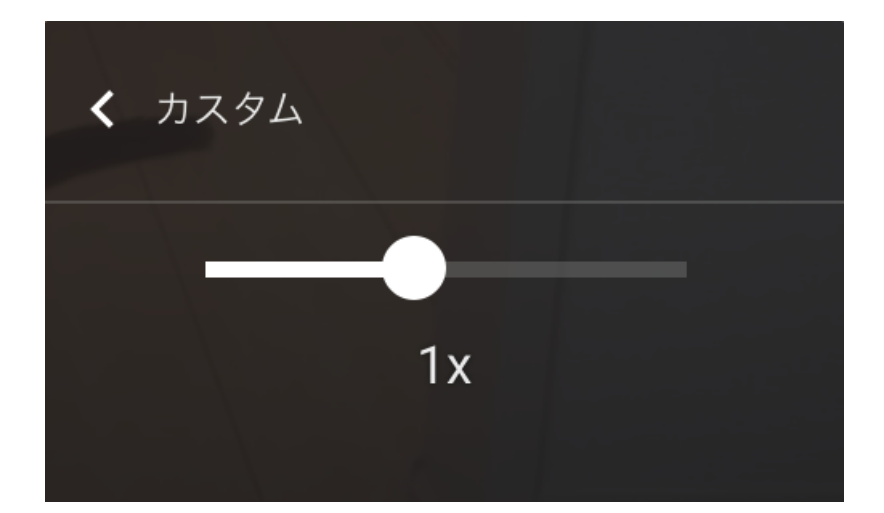

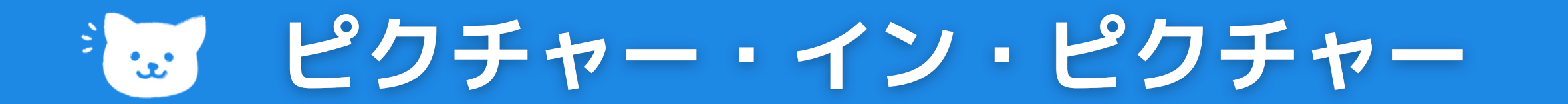

# **PC(Chrome) 動画を他の画面の上に重ねて表示する機能のこと。 便利なピクチャー・イン・ピクチャー(PIP)の紹介。**

### **ミニプレイヤーモードを選択します。**

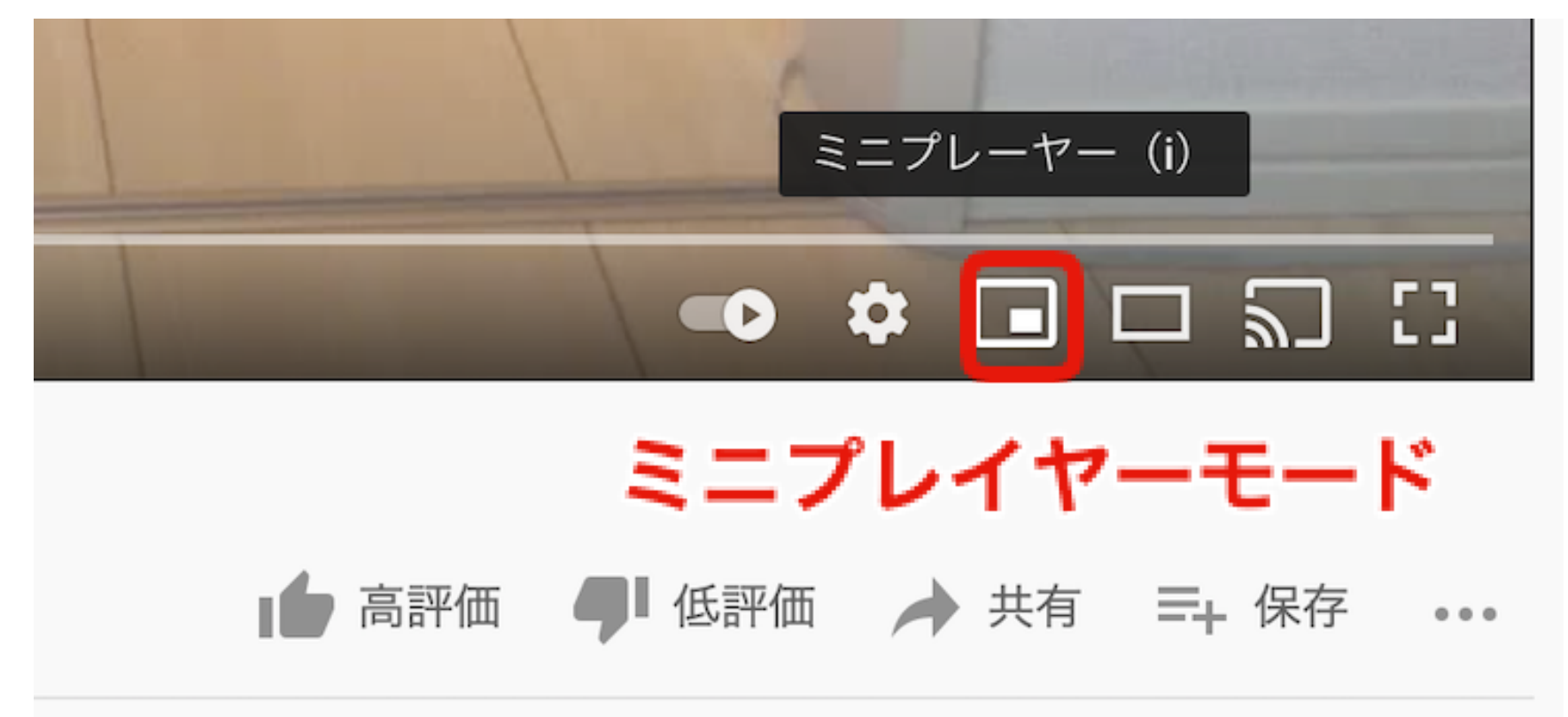

゚゚゚゚゚゚゚゚゚゚゠ピクチャー・イン・ピクチャー

### **iPhone版**

**3. 再生画面を全画面にして小窓マークをタップする。 1. SafariからYouTubeを表示し、リンクを長押しし「開く」また は「新規タブで開く」をタップする。 2. 画面上部のURLの左側にあるAをタップし、「デスクトップ用 Webサイトを表示」を押してWebサイト用の表示に変換。**

### **アンドロイド版**

**有料版でないとできない**

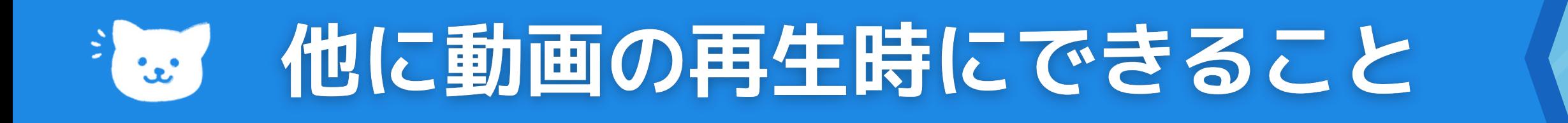

## **低速接続(ダイヤルアップ)で動画を視聴する**

## **全画面モードで視聴する**

 $|A| = |A|$  $0:01 / 0:14$ 

### **インターネットの接続速度が遅い場合でも、動画を見ることができます。**

## **動画の画質を変更する**

### **設定アイコンの[画質] から手動で変更できます。**

## **テレビで再生**

**クロームキャストがあればテレビ無線で再生できます。**

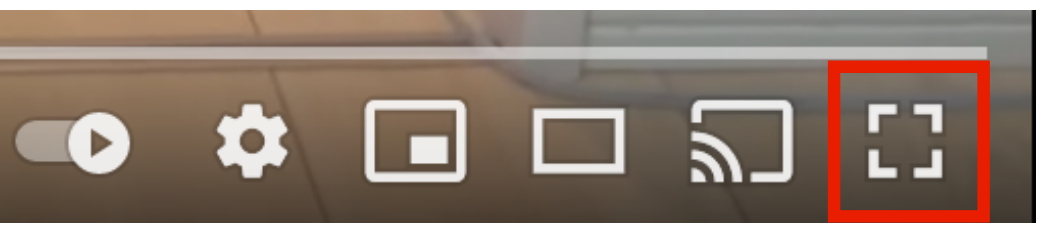

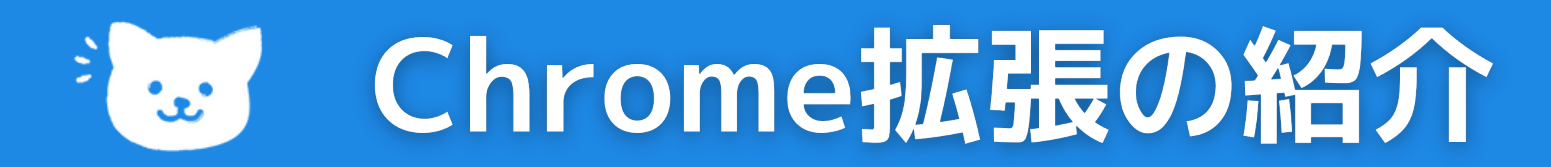

# **YouTubeをより快適に便利に利用する拡張紹介。**

- **[動画をループ再生できる](https://www.webhack.jp/archives/5952#Looper_for_YouTube_%E3%80%90%E5%8B%95%E7%94%BB%E3%82%92%E3%83%AB%E3%83%BC%E3%83%97%E5%86%8D%E7%94%9F%E3%81%A7%E3%81%8D%E3%82%8B%E6%8B%A1%E5%BC%B5%E6%A9%9F%E8%83%BD%E3%80%91)-Looper for [YouTube](https://www.webhack.jp/archives/5952#Looper_for_YouTube_%E3%80%90%E5%8B%95%E7%94%BB%E3%82%92%E3%83%AB%E3%83%BC%E3%83%97%E5%86%8D%E7%94%9F%E3%81%A7%E3%81%8D%E3%82%8B%E6%8B%A1%E5%BC%B5%E6%A9%9F%E8%83%BD%E3%80%91)**
- **動画再生速度を調整できる-Video Speed Controller**

- **右クリックでYouTube検索-Search Youtube Right Click**
- **動画非表示で音声だけを再生-Music Mode for YouTube**
- **多数の機能あり-Enhancer for YouTube**

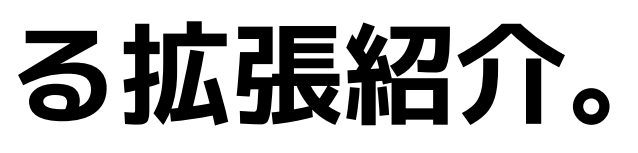

**(You Tube以外の動画のウェブ上の動画なら速度調整可能:Amazon Prime / Netflix / Hulu / Ted / Vimeo 等)**

**無料のChrome拡張**

# **動画へのコメント You Tube基本**

**動画の所有者がコメントを有効にしている場合、 視聴者は動画にコメントを投稿したり、 他の視聴者のコメントを評価や返信等できます。**

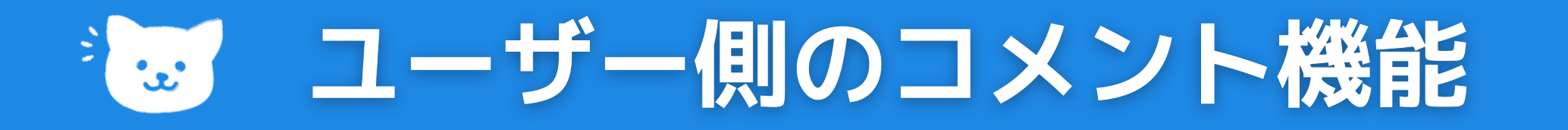

## **コメントの投稿、コメントによる対話**

- **動画にコメントを投稿する(非公開動画ではコメントを入 力できません。限定公開動画はコメント可能です)**
- **コメントに返信する**
- **コメントではリッチテキストにより書式を設定可能**
- **お気に入りのコメントにハートを付ける**
	- \*bold text\*  $\rightarrow \overline{\mathbf{x}}$ 字
	- \_italicized text\_  $\rightarrow \frac{\hat{x}}{\hat{x}}$
	- ・ -strikethrough text- → <del>取り消し線</del>

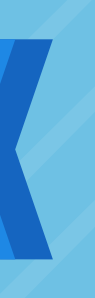

# "… ユーザー側のコメント機能

## **コメントの続き**

**コメントに移動し、「高く評価」アイコン または「低く評 価」アイコン で評価できます。**  $\mathbf{r}$  1

**目立たせたいコメントをコメント欄の一番上に固定表示で きます。**

**動画の下のコメント欄で、固定するコメントを選択します。 1. その他のアイコン > [固定] をクリックします。先に固定したコメントがある場 2. 合、このコメントと置き換えられます。 青色の [固定] をクリックして確定します。 1.※ コメントの固定はいつでも解除して元の位置に戻すことができます。**

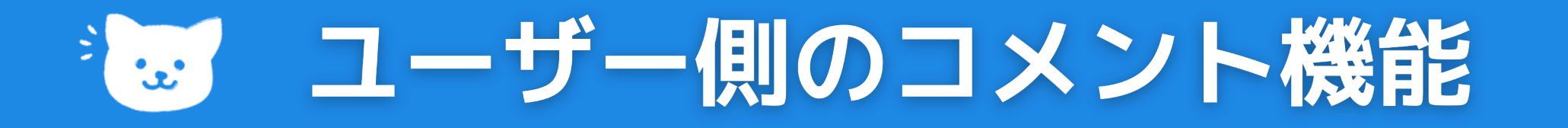

## **コメント通知設定**

**自分の動画やチャンネルに新しくコメントや返信があった場合にメール通知やモバ イル通知を受け取るかどうかを管理できます。**

### **コメント数の変動**

**動画再生ページと YouTube アナリティクスでそれぞれ異なるコメント数が表示さ れる場合もありますが、実際にコメントが削除されたわけでなく、ポリシー違反以 外でのYouTube がコメントを削除することはありません。**

## **プロフィール カード**

**プロフィール カードを表示して、自分の動画にコメントしたユーザーについて知る ことができます。 (名前・写真チャンネル登録者数の表示・最近のコメントや返信 ・登録チャンネルの表示)**

- **自分が投稿した公開コメントはすべて表示できます。**
- **コメントのタイムスタンプをクリックで、コメントへの共 有可能なリンクを取得できます。**
- **[並べ替え] メニューから [評価順] または [新しい順] でコメントの 表示順を変更できます。**
- **[コメント履歴]からコメントを 削除することができます。**

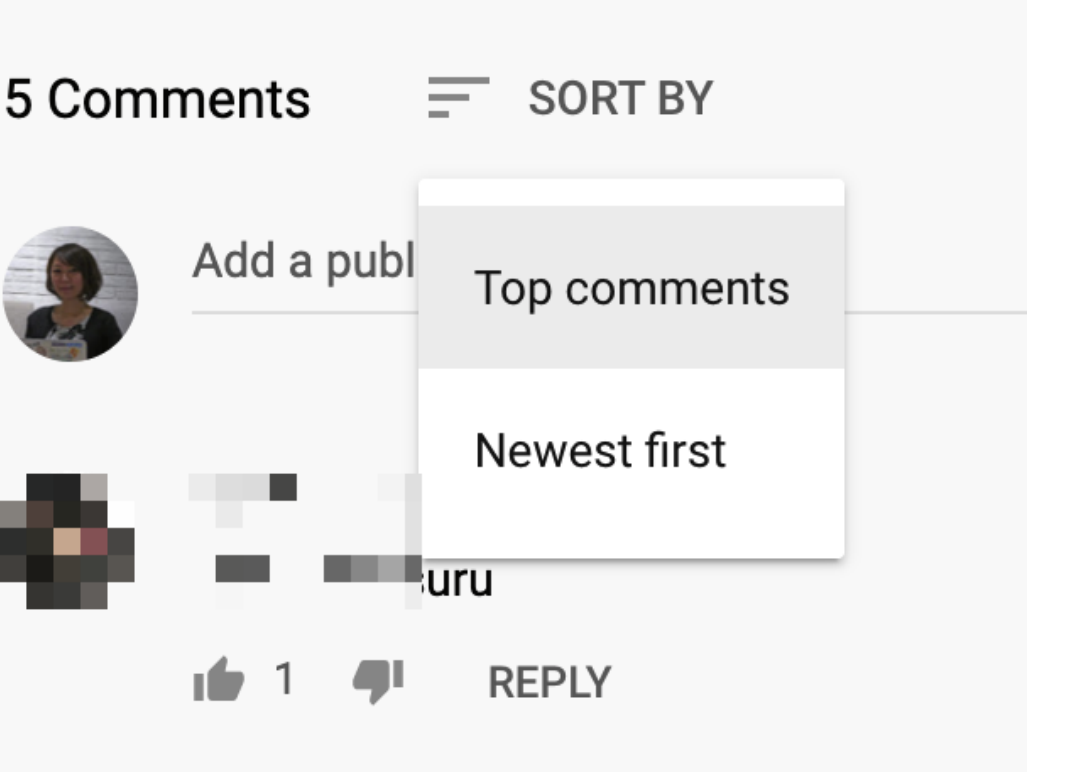

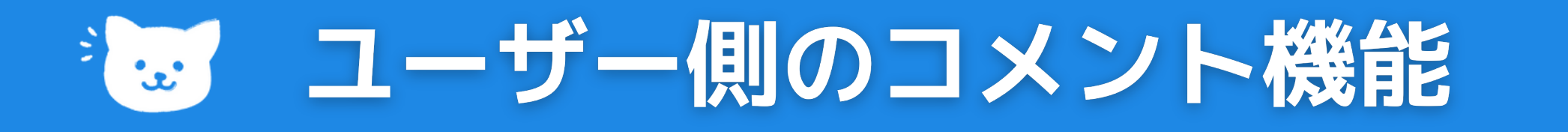

## **コメントの表示、整理、削除**

# **チャンネル登録**

# **You Tube基本**

**気に入ったチャンネルのコンテンツをもっと見るには、 そのチャンネルに登録します。**

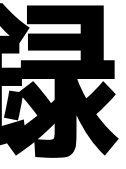

チャンネル登録

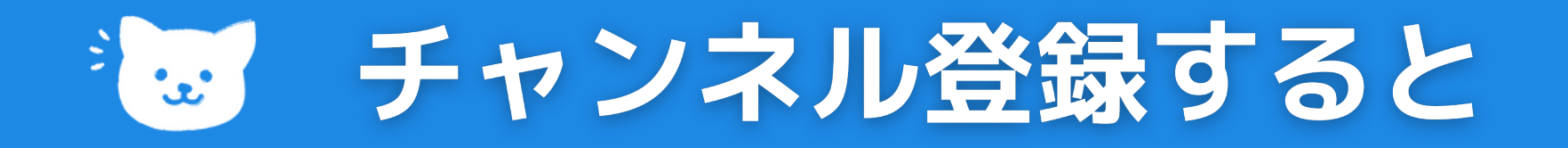

## **通知が届く**

**通知は届きません。 もチャンネルの視聴者が「子ども向け」と設定されている場合、**

**チャンネル登録すると、自動的にそのチャンネルのハイラ イトに関する通知のみが届くようになります。チャンネル でコンテンツが公開されるたびに通知が送信されるように [通知の設定を変更するこ](https://support.google.com/youtube/answer/3382248)ともできます。**

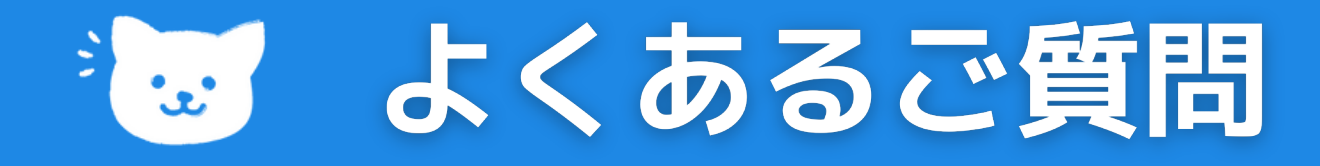

### **通知と [登録チャンネル] フィードの違い**

**[登録チャンネル] フィードとは、 登録チャンネルにアップロードされた新着動画を すべて確認できるページで、モバイルとPCの両方に表示。**

**通知とは、登録チャンネルの新着動画や更新についてお知らせ する機能です。チャンネルに登録すると、案内の通知が自動的 に届くようになります。**

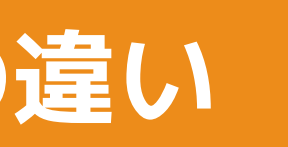

# **再生リスト**

# **You Tube基本**

### **動画や再生リストを保存または共有することができます。**

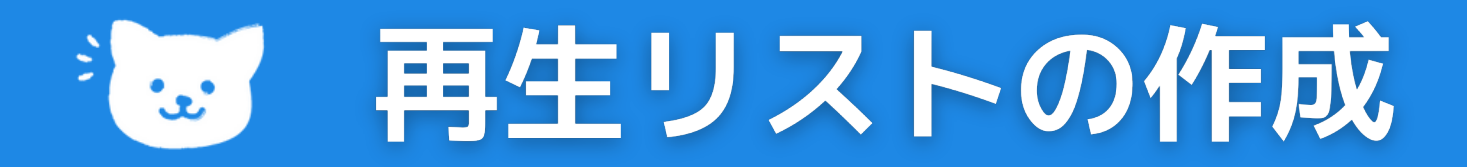

# **再生リストとは、動画を集めたものです。 再生リストは誰でも作成して共有できま [す。再生リストへの動画の追加を共同編集](https://support.google.com/youtube/answer/6109639) 者に許可することもできます。**

## **再生リストを作成して管理する**

**すべての再生リストは[ライブラリ] 内にあり、編集や削除等す ることができます。**

**※ YouTube Studio で再生リストを管理することもできます。**

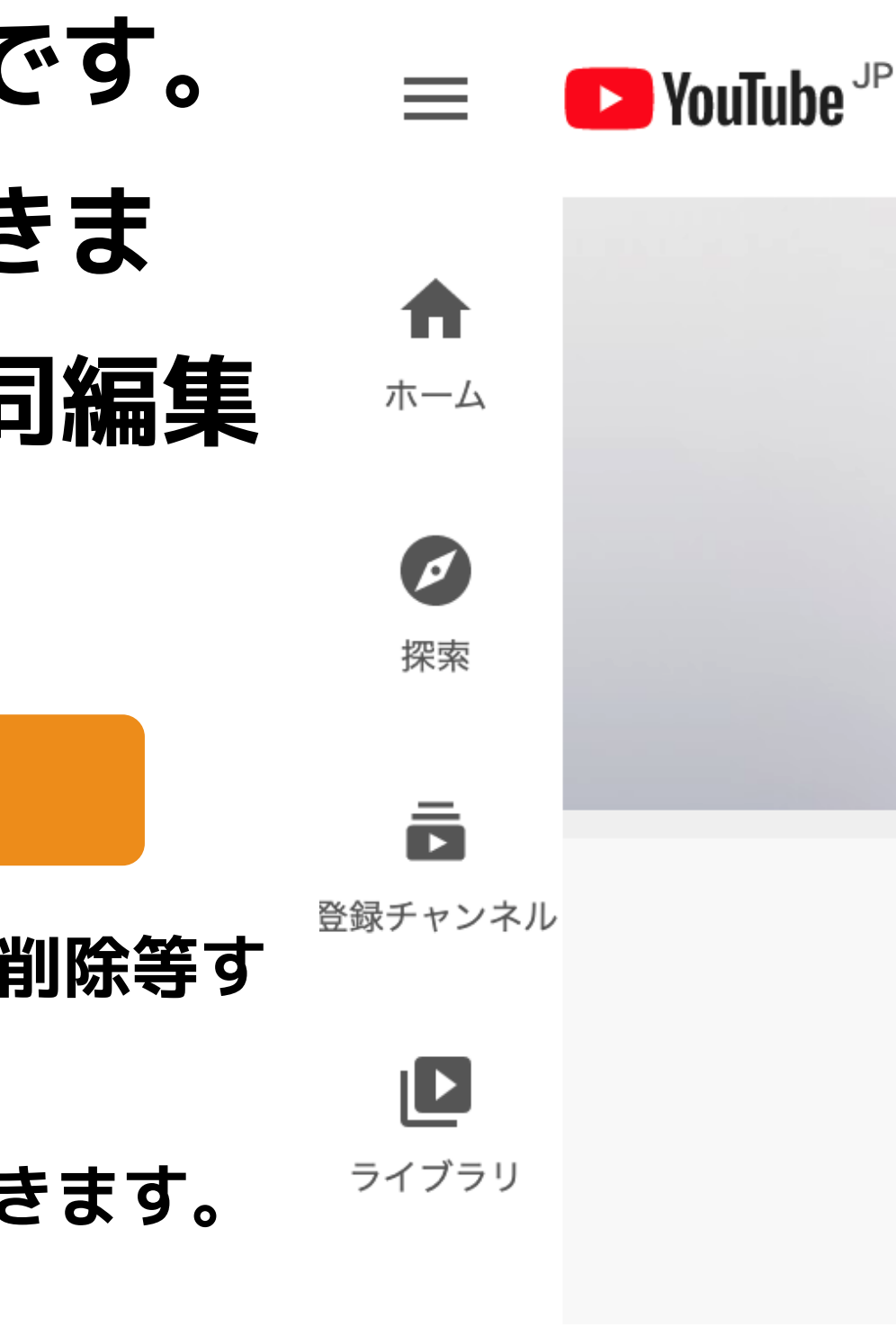

# **動画を共有する**

# **シェアしよう**

**動画やチャンネルを共有することができます。**

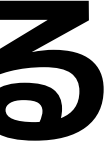

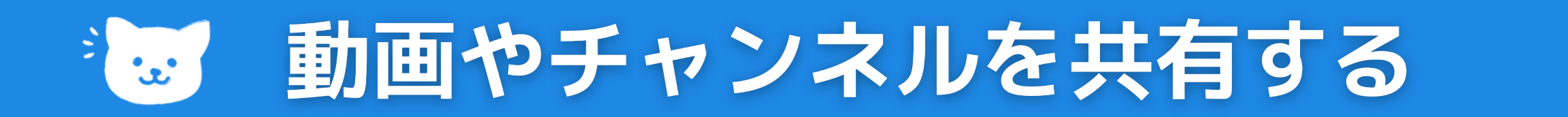

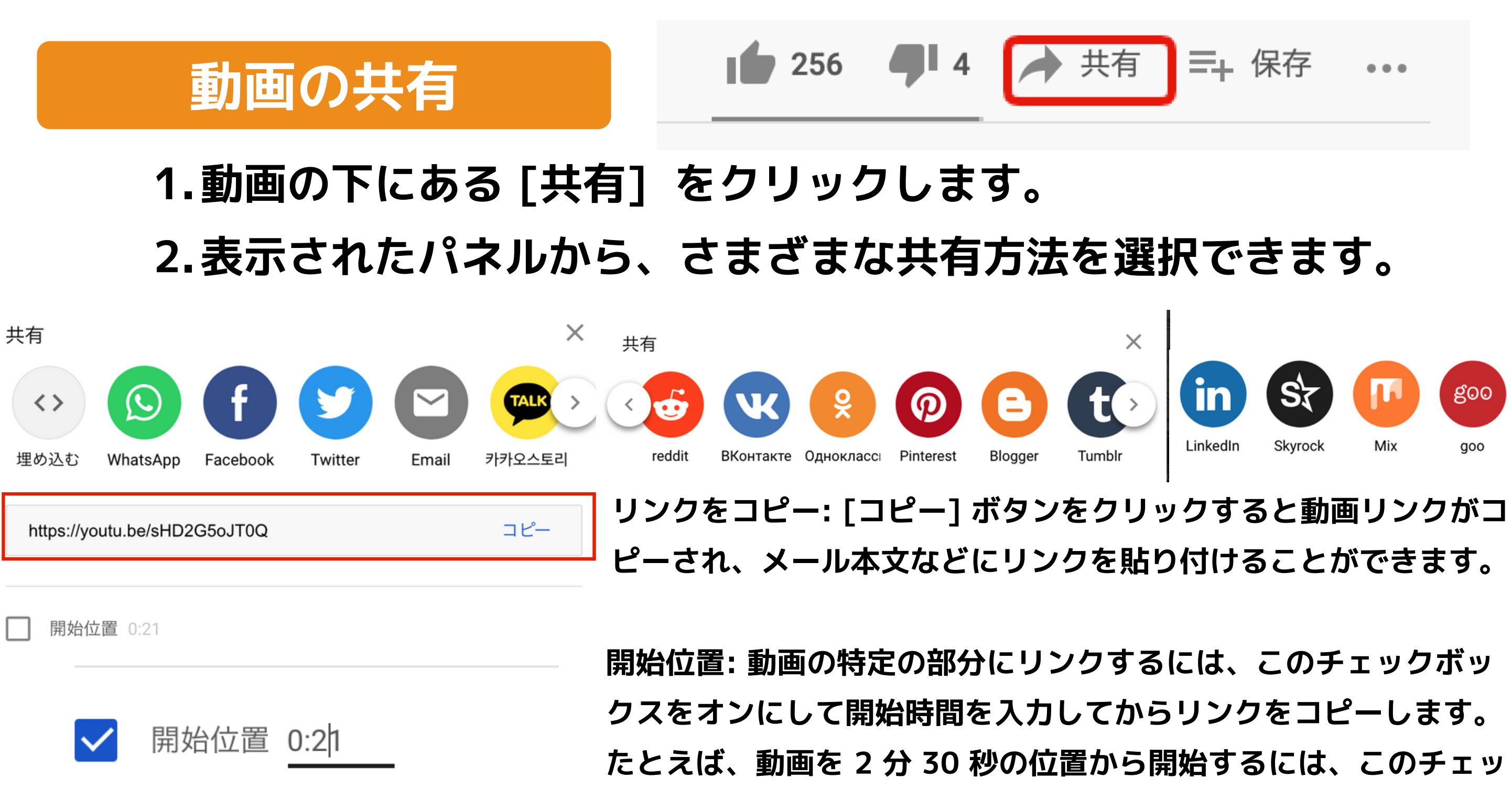

**クボックスをオンにし、「2:30」と入力します。**

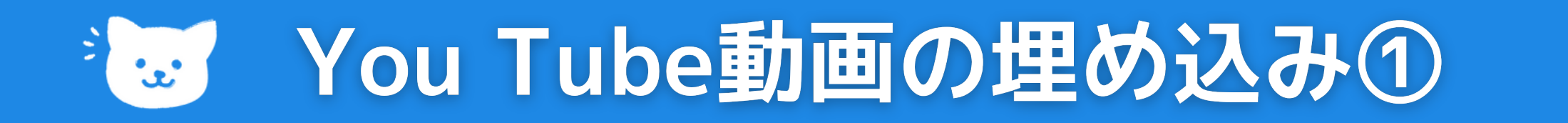

### **You Tube動画の埋め込み**

### **埋め込み: [埋め込む] ボタンをクリックすると、動画をウェブサイトに 埋め込むためのコードが生成されます。**

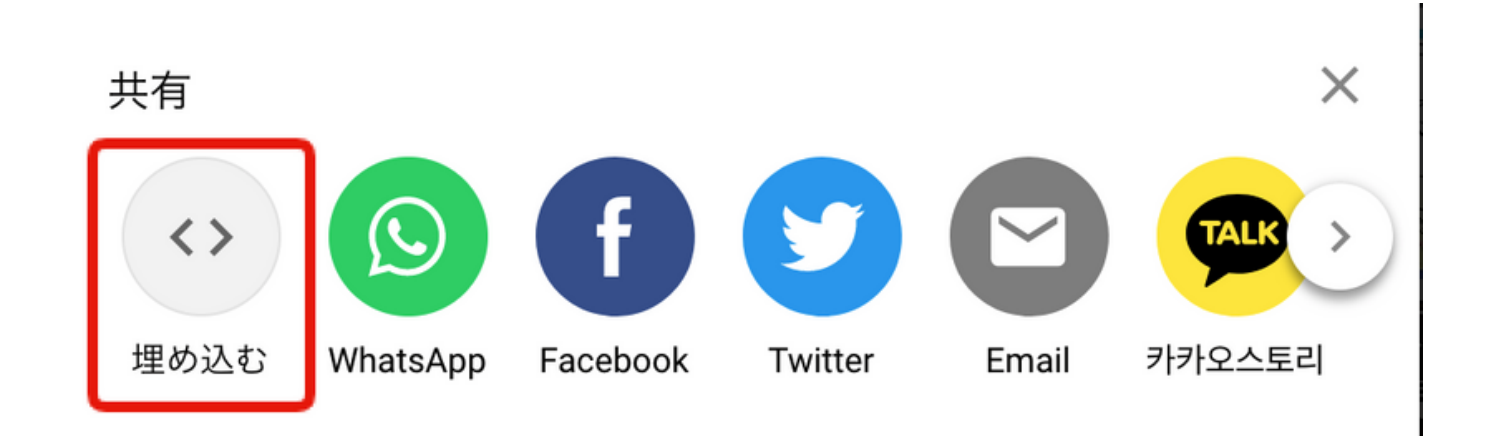

**年齢制限が設定された動画は、YouTube 外の一般的なウェブサイトでは視聴できません。視聴者は YouTube に 転送されます。 子ども向けのウェブサイトやアプリに YouTube 動画を埋め込む場合、ツールを使ってウェブサイトやアプリを自 己申告する必要があります。自己申告すると、対象のウェブサイトやアプリでパーソナライズド広告が表示され なくなり、埋め込みプレーヤーの一部の機能が制限されます。**

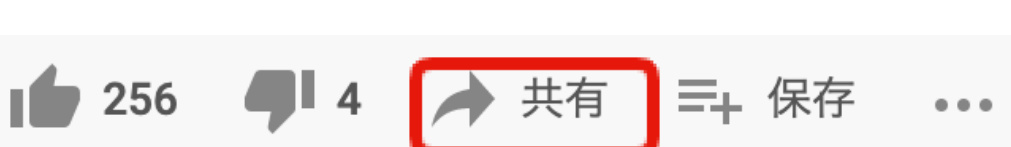

### You Tube動画の埋め込み2 ີ່ະປ

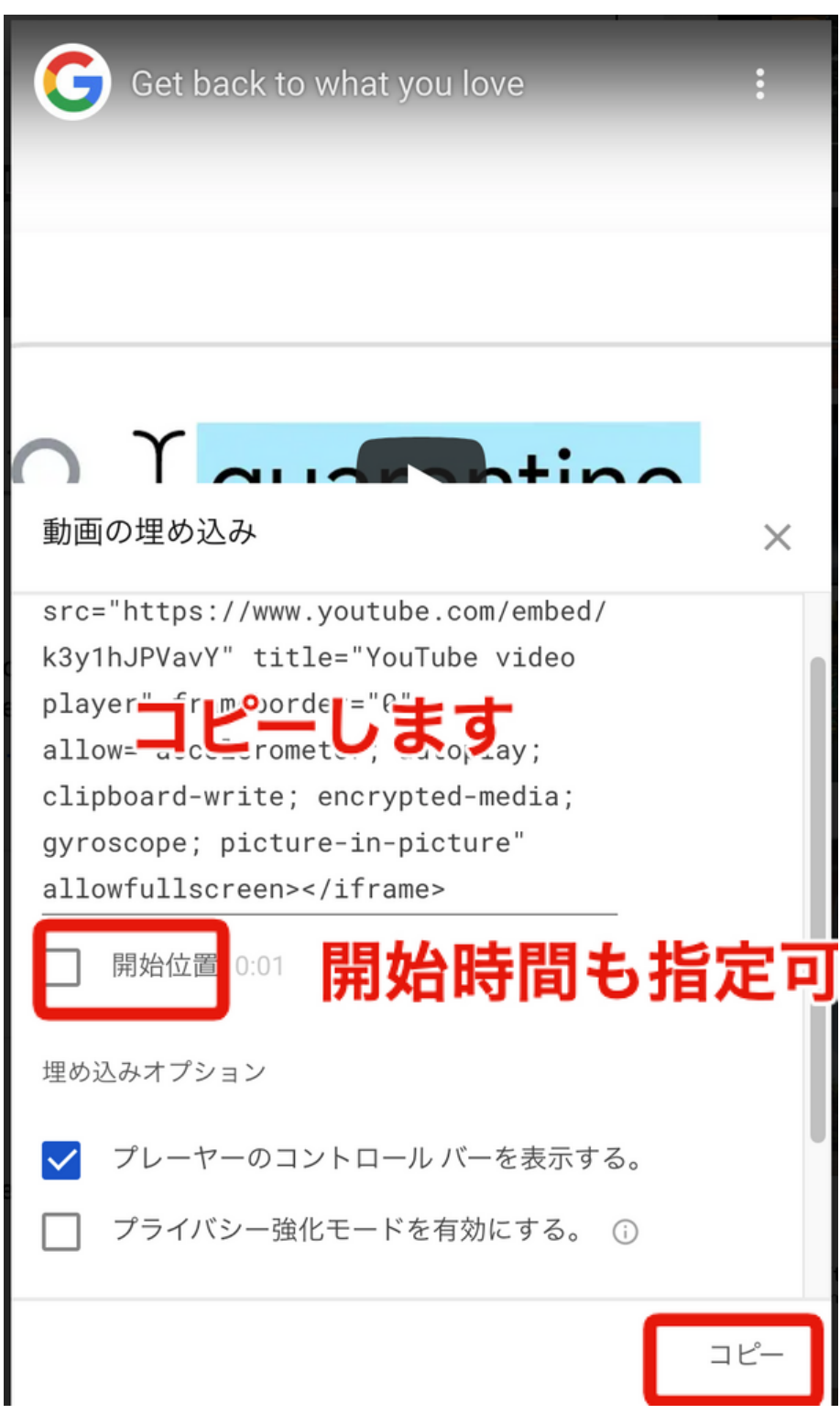

# **タグを貼り付ける**

## **HTMLのタグを貼り付けます。 HTMLが利用できるのであれば埋め込む ことができます。**

**<iframe width= "560" height= "315" src= "https://www.youtube.com/embed/k3y1hJPVavY" title= "YouTube video player" frameborder= "0" allow= "accelerometer; autoplay; clipboard-write; encrypted-media; gyroscope; picture-in-picture" allowfullscreen></iframe>**

- 
- 
- 
- 

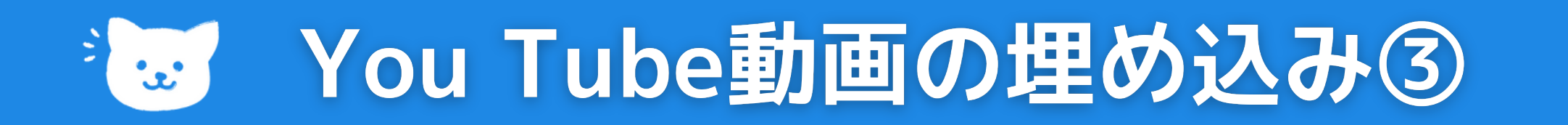

### **WordPressなら**

### **HTMLのタグを取得しなくても、動画のURLを貼るだけで埋め込む可能です。 例)https://www.youtube.com/watch?v=k3y1hJPVavY**

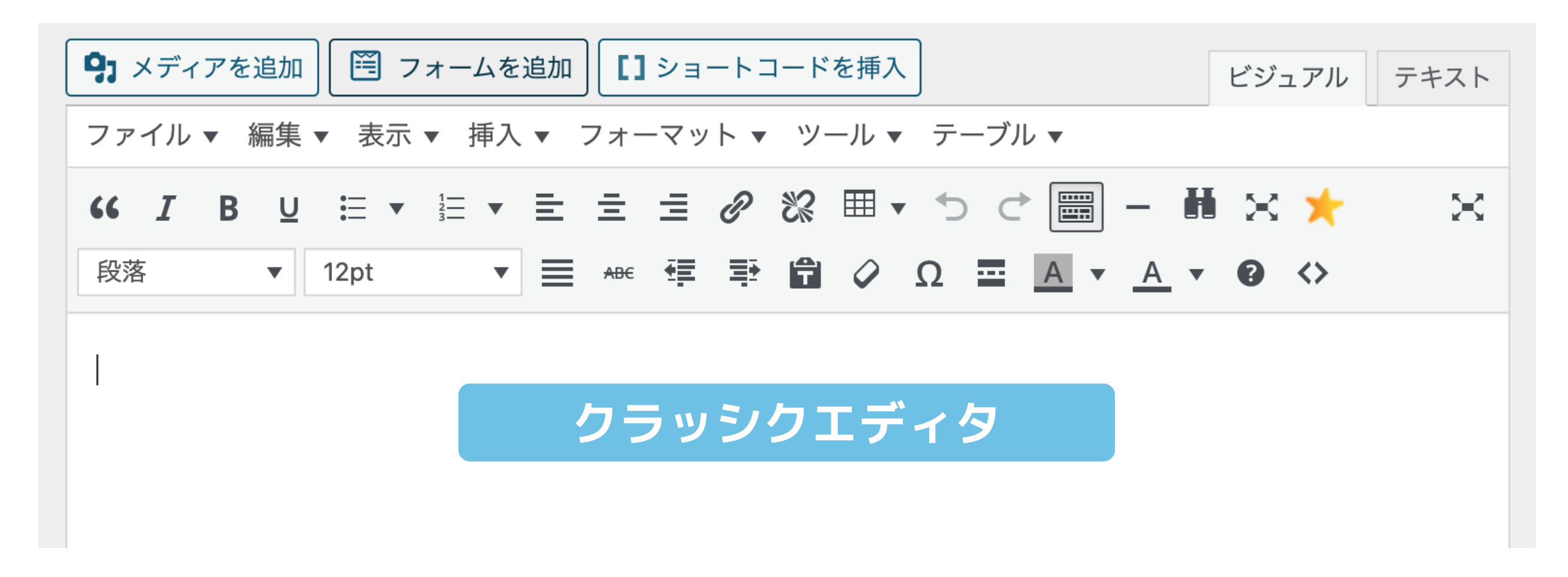

# を You Tube動画の埋め込み④

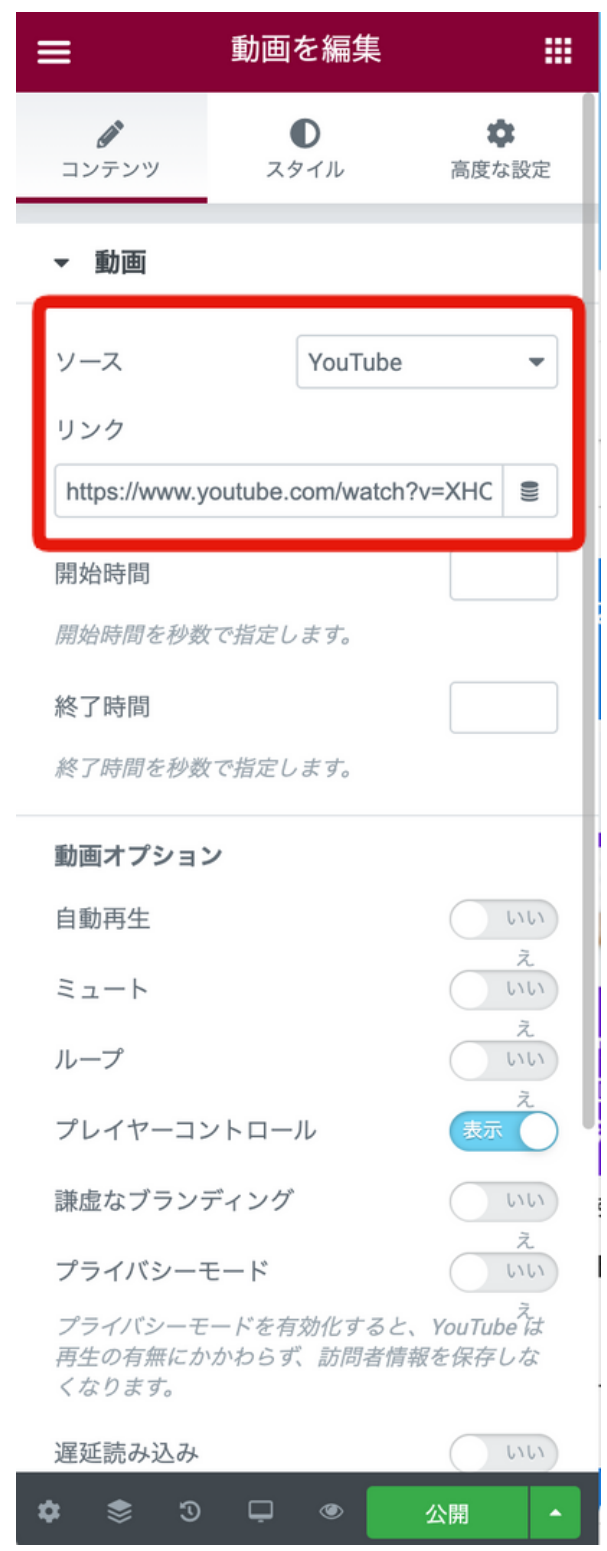

## **WordPressの他のエディタでは**

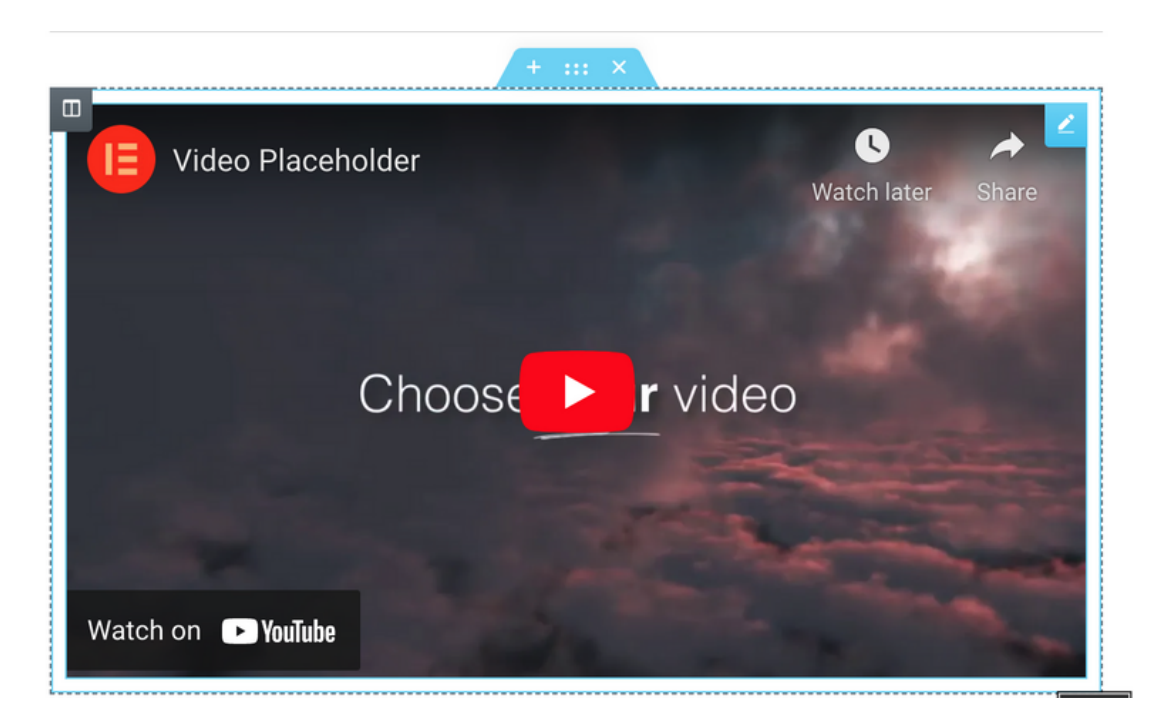

### エレメンター **インスター ダーテンベルク**

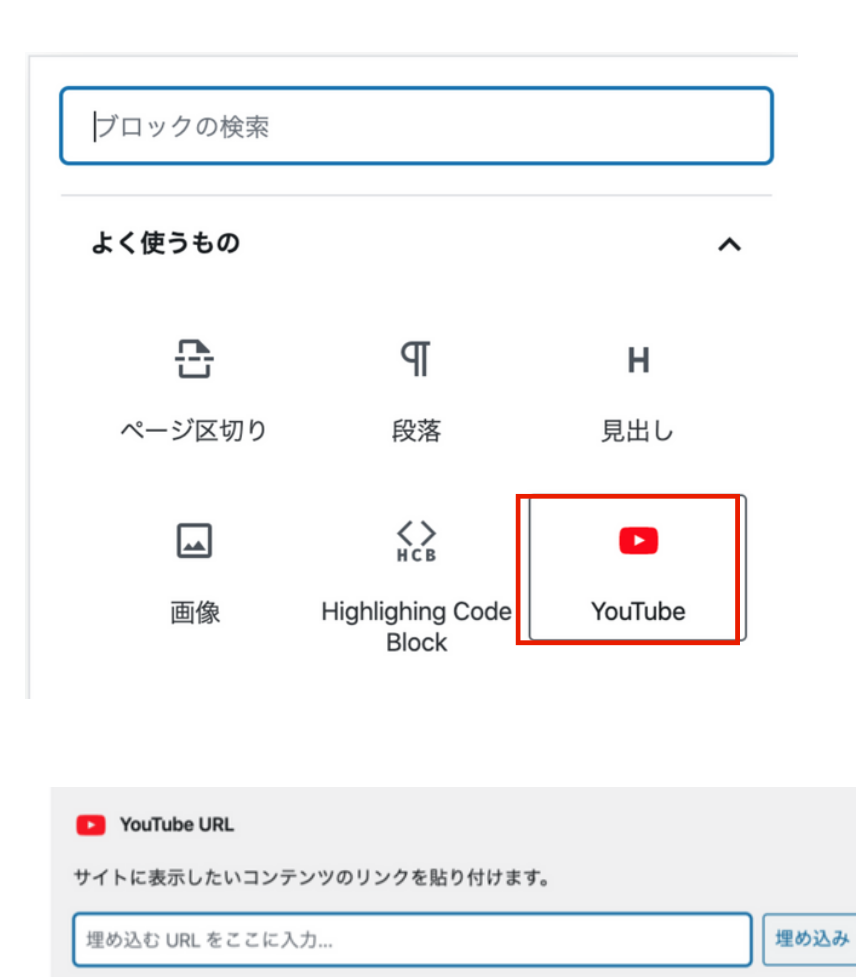

埋め込みの詳細で

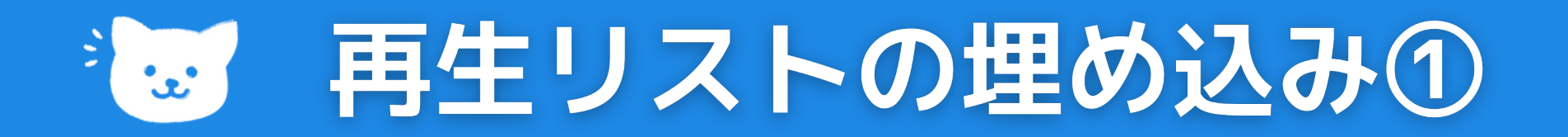

# **シリーズやカテゴリ毎に設定した再生リストの埋め込み**

**再生リストの埋め込み方法**

- **パソコンで YouTube アカウントにログインします。 1. ページの左側で、埋め込みたい再生リストを選択します。 2. URL から再生リスト ID をコピーします。 3. 動画単独の埋め込みコードを取得したうえで次のように変更します。 4.動画 ID の代わりに(「embed/」の後に)、「videoseries? list=」を入力します。**
	- **次に「=」の後に再生リスト ID を貼り付けます。**
	- **ブログやウェブサイトの HTML にコードを貼り付けます。**

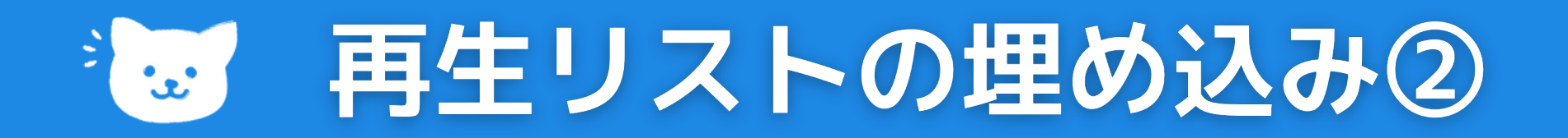

### **再生リストの埋め込み記述方法**

**<iframe width= "560" height= "315" src= "https://www.youtube.com/embed/videoseries? list=abcdefghij" frameborder= "0" allow= "autoplay; encryptedmedia" allowfullscreen></iframe>**

**<iframe width= "560" height= "315" src= "https://www.youtube.com/embed/videoseries?list=(再生リス トURL)" frameborder= "0" allow= "autoplay; encrypted-media" allowfullscreen></iframe>**

### **再生リストの埋め込み記述例**

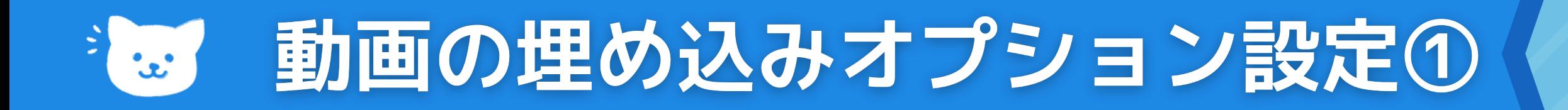

## **埋め込み動画を自動再生する**

**埋め込んだ動画が自動再生されるようにするには、動画の埋め込みコ ード内の動画 ID(「embed/」の後に続く文字列)のすぐ後ろに 「&autoplay=1」という文字列を追加します。**

### **埋め込み記述方法**

**※ 自動再生による埋め込み動画の再生は、視聴回数としてカウントされません。**

**<iframe width= "560" height= "315" src= "https://www.youtube.com/embed/abcdefg?&autoplay=1"frameborder= "0" allowfullscreen></iframe>**

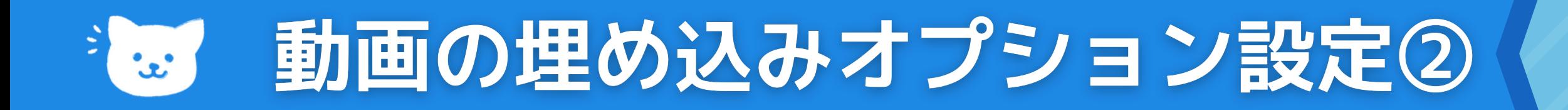

# **(参考)プライバシー強化モードを有効にする**

**視聴行動をトラッキングするための Cookie を使用せずに YouTube 動画を埋め込むことができ、視聴者の好みに合わせてタマイズするた めの視聴情報は収集されません。**

### **埋め込み記述方法**

**https://www.youtube.com から https://www.youtube-nocookie.com に変更します。**

**<iframe width= "1440" height= "762" src= "https://www.youtube.com/embed/abcdefg" frameborder= "0" allow= "autoplay; encrypted media" allowfullscreen></iframe>**

**<iframe width= "1440" height= "762" src= "https://www.youtube nocookie.com/embed/abcdefg" frameborder= "0" allow= "autoplay; encrypted-media" allowfullscreen></iframe>**

### **かなり高度な使い方**

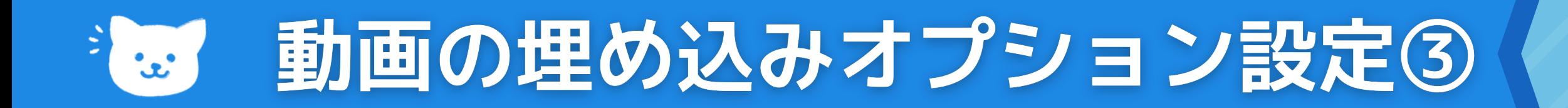

### **指定位置から埋め込み動画を再生開始する**

**特定の時点から動画が再生されるようにするには、埋め込みコードに 「?start=」という文字列を追加し、その後に動画の再生を開始する 位置を秒単位で入力します。**

### **1分20秒の時点から動画を再生したい場合埋め込み記述方法**

**<iframe allowfullscreen= "" frameborder= "0" height= "315" src= "http://www.youtube.com/embed/UkWd0azv3fQ?start=80" width= "420"></iframe>**

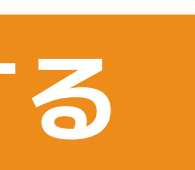
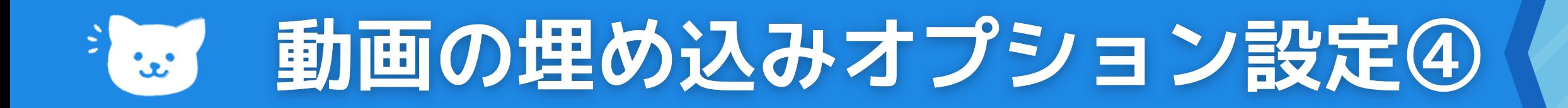

## **埋め込み動画に字幕を追加する**

- **<「cc\_lang\_pref」は、動画の字幕の言語を設定します。**
- **「cc\_load\_policy=1」は、字幕をデフォルトで有効にします。**
- **「fr」は、フランス語の言語コードです。2 文字の言語名コードは ISO [639-1](http://www.loc.gov/standards/iso639-2/php/code_list.php) 標準で確認できます。**

- 
- 
- 
- 

**埋め込み動画に自動的に字幕が表示されるようにするには、その動画 の埋め込みコードに「&cc\_load\_policy=1」を追加します。 埋め込み動画の字幕の言語を選択することもできます。埋め込み動画 の字幕の言語を指定するには、その動画の埋め込みコードに 「&cc\_lang\_pref=fr&cc\_load\_policy=1」を追加します。**

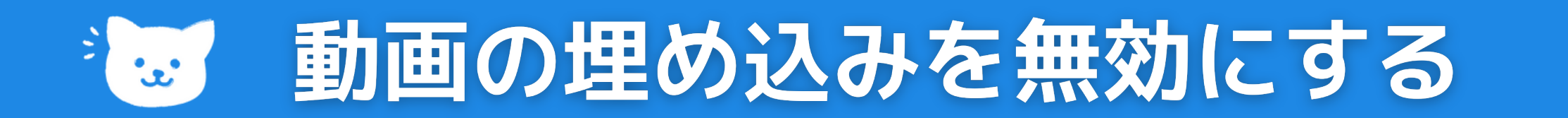

## **動画の埋め込みを無効にする**

**自分がアップロードした動画を外部サイトに埋め込まれないようにす るには、次の方法で埋め込みのオプションを無効にします。**

- **YouTube Studio にログインします。 1.**
- **左側のメニューから [コンテンツ] を選択します。 2.**
- **管理する動画の横にある [詳細] を選択します。 3.**
- **上部で、[その他のオプション] を選択します。 4.**
- **[その他のオプション] で [埋め込みを許可する] の横のチェックボッ 5.**
	- **クスをオフにして、[保存] をクリックします。**

## **設定方法**

# **ライブ配信について**

# **You Tube**

**ライブ配信を行うには、過去 90 日間[にライブ配信に関する制限を](https://support.google.com/youtube/answer/2853834)受けて いないこと、か[つチャンネルの確認](https://support.google.com/youtube/answer/171664)が必要になります。**

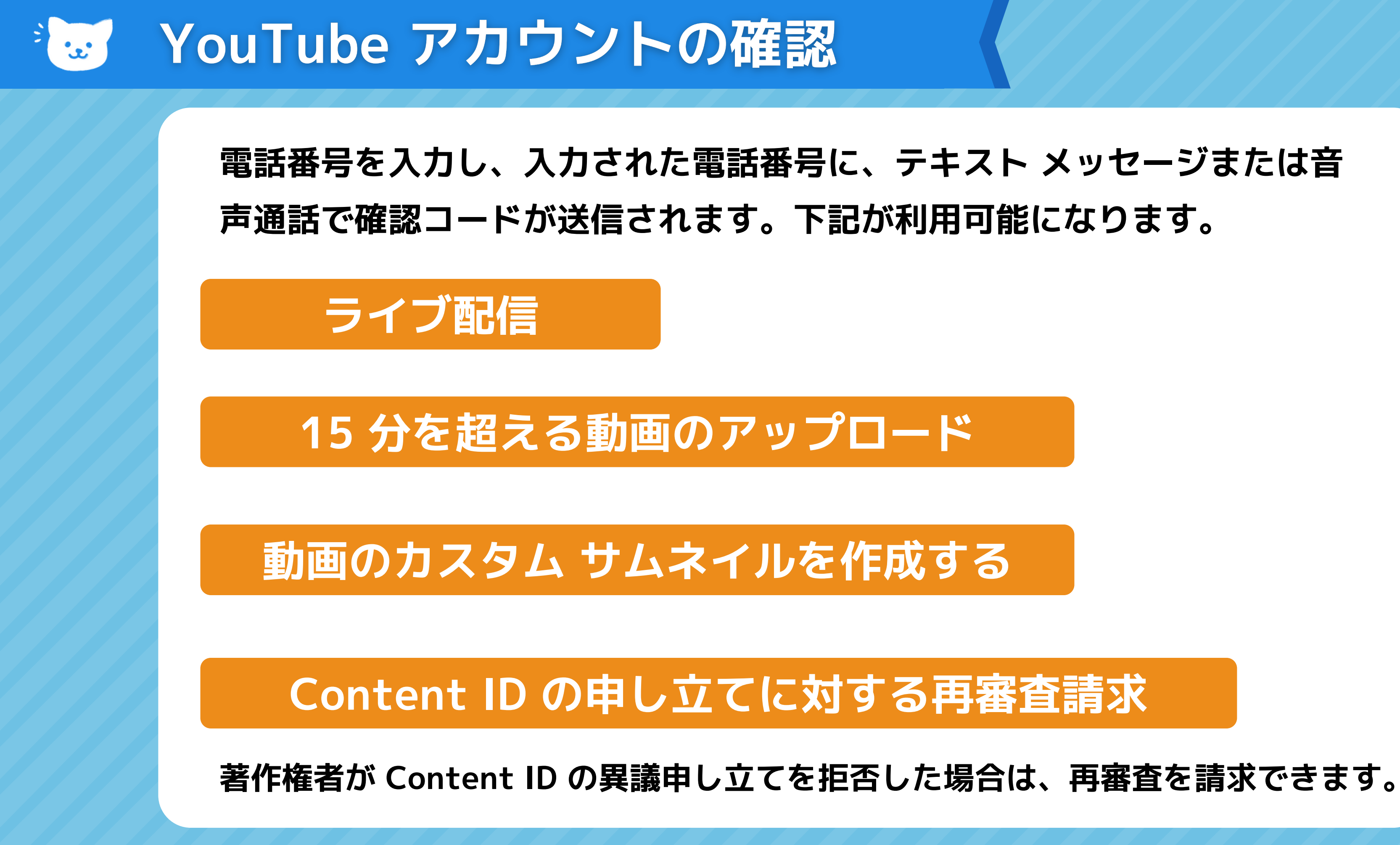

**PCでの配信**

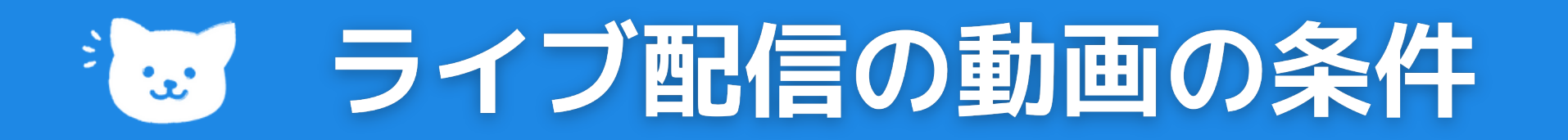

# **録画ではなくライブでの配信の条件について モバイル配信 モバイルでライブ配信をするには、チャンネル登録者 数が 1,000 人以上である必要があります。 登録者1000人以上の機能**

**[P](https://support.google.com/youtube/answer/9227510)C[とウェブカメラ](https://support.google.com/youtube/answer/9228389)を使えばライブ配信ができます。 チャンネル登録者数が 1,000 人未満であっても、**

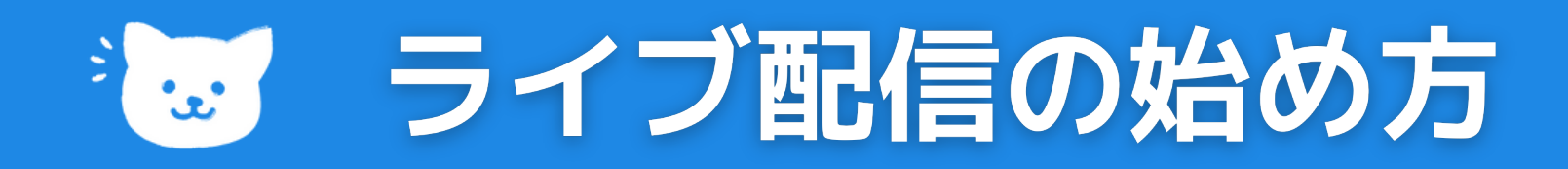

# **ライブ配信その他**

# **ウェブカメラを使えば、配信ソフトなしでパソコンか ら簡単にライブ配信を開始できます。**

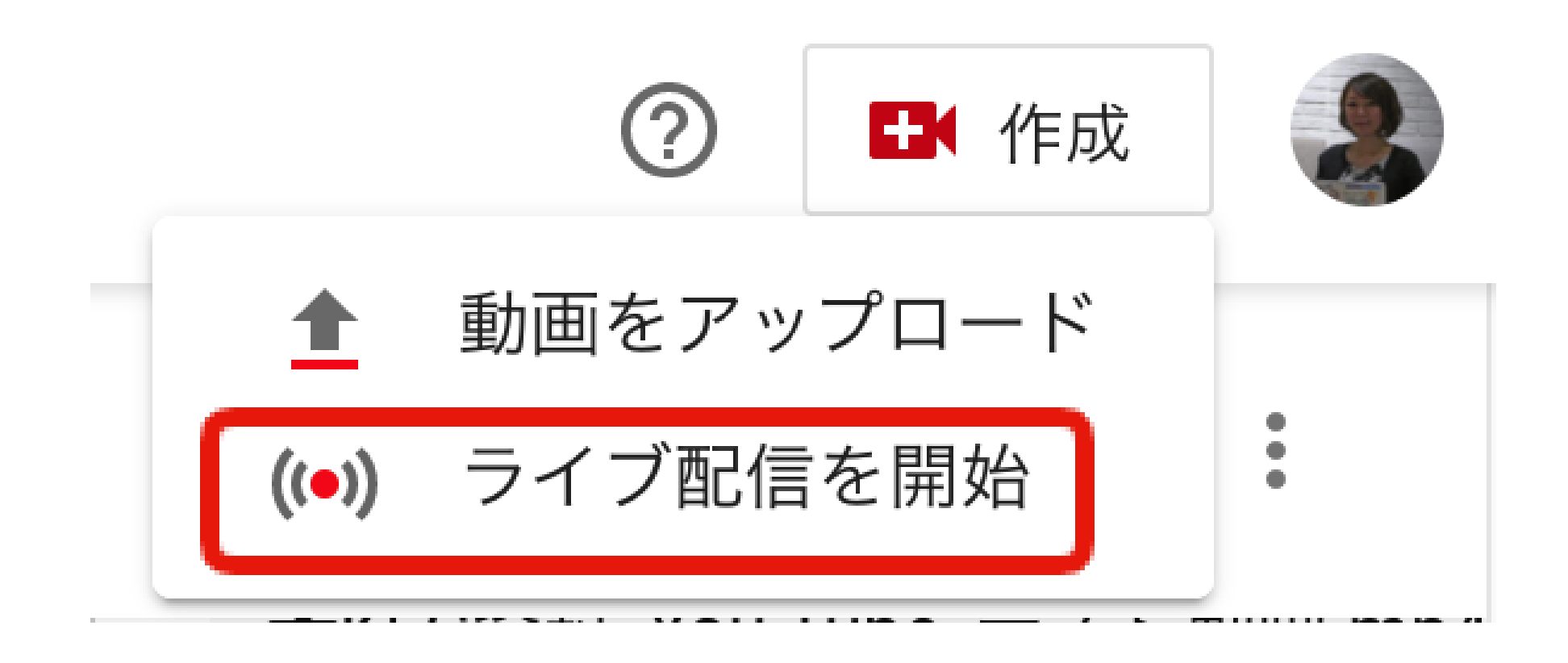

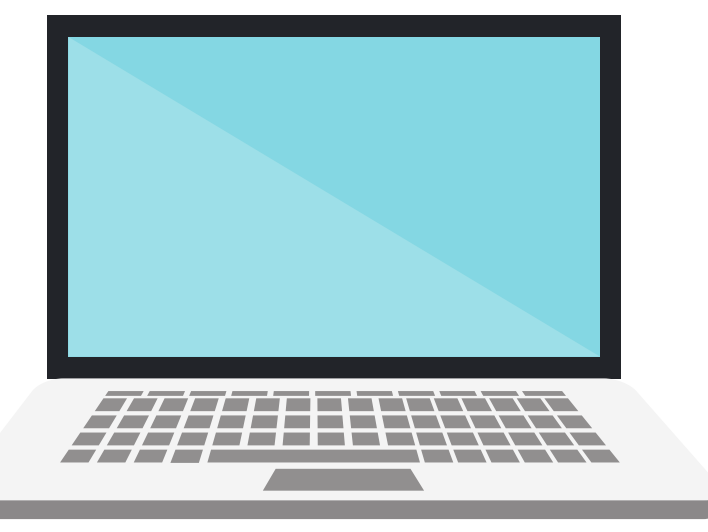

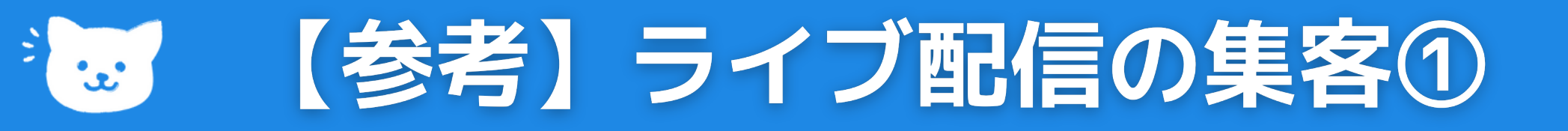

# **ライブ配信前**

- **イベントを宣伝するチャンネル紹介動画やティーザー動画を作成します。**
- **ライブの開始 48 時間前までにストリーミング リンクを公開します。**
- **チャンネルを自分のソーシャル メディア [アカウントに接続](https://www.youtube.com/account_sharing)して、簡単に共有できるようにします。**
- **チャンネル登録者とソーシャル メディア サイト用[のカスタム投稿](https://support.google.com/youtube/answer/3253709)を作成します。イベントのリンク と公開イベントが開始される時刻をメッセージに記載します。**
- **[\[今すぐ配信\]](https://youtube.com/live_dashboard) を使用する際に、各種のソーシャル メディアでリンクを共有します。 (youtube.com/user/[channelname]/live)。**
- **ウェブサイトに URL [を埋め込み](https://support.google.com/youtube/answer/171780)、ブログでリンクを共有します。**
- **ライブ [セクション](https://support.google.com/youtube/answer/2976322)を作成して、チャンネルで近日中に開催するイベントを表示します。**
- **[関連ウェブサイトを](https://www.youtube.com/advanced_settings)追加します。検索結果の質の向上と、YouTube 上のチャンネルがブランドを正 式に代表するものであることを確認するために役立ちます。**
- **チャンネルと動画[の最適化](https://support.google.com/youtube/answer/2854319)を行います。**

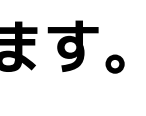

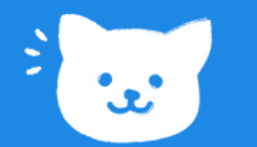

# 【参考】ライブ配信の集客②

# **ライブ配信中**

## **ライブ配信後**

- **自分のチャンネルの新規ユーザー[にライブ配信を紹介し](https://support.google.com/youtube/answer/2856549)ます。**
- **イベントの配信中[にハイライト動画を作成し](https://support.google.com/youtube/answer/4522163)ます。**

**ライブ配信の際にハイライト動画を作成すると、短く編集されたライブ配信の抜粋を配信中に共 有できます。ハイライト動画の作成方法は、ライブ管理画面、今すぐ配信、イベントのうち、どれ を利用しているかによって異なります。**

**[バナー画像](https://support.google.com/youtube/answer/2972003)を更新して、イベント名や日時を含めることができます。 ※チャンネル登録者のトップページ フィードでチャンネル登録者に公開イベントが通知されます。 ※チャンネル登録者には、[\[次のおすすめ](https://support.google.com/youtube/answer/3002587)] エリアにライブ配信が表示されます。**

- **ライブイベントのアーカイブをライブイベント終了後すぐに投稿します。**
- **アーカイブとハイライト動画を再生リストにまとめます。**

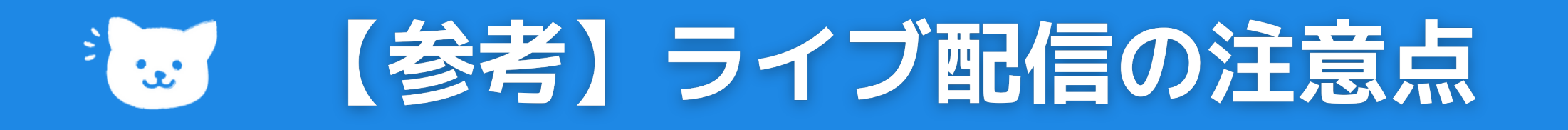

## **配信時**

# **エンコード関連**

- **配信の合計ビットレートは、利用可能なアップロード帯域幅の容量を超えることはできませ ん。少し余裕を持たせましょう(20% 程度を推奨)。**
- **職場に高速ネットワーク接続があっても、そのネットワークを共有しているユーザーが 1,000 人いれば帯域幅に限界が生じます。**
- **速度のテストを実施しましょう。入力帯域幅(ダウンロード速度)は出力(アップロード)よ りも大きい場合がよくあります。**

- **2 時間以上前にライブイベント用にエンコーダを設定します。**
- **イベントの開始予定の 15 分以上前にエンコーダを起動します。**
- **[ストリーミングを開始] をクリックする前に、[ライブ管理画面] でプレビューを確認します。**
- **YouTube 上でイベントを終了した後、エンコーダを停止します。**

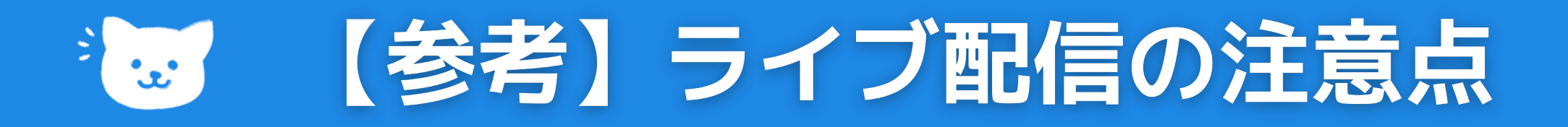

## **安全な運用のために**

- **個人情報: ライブ配信やチャットで個人情報を共有する際には十分注意しま しょう。チャンネルの管理者権限を付与する場合は、信頼できるユーザー のみに限定する必要があります。ライブ配信でのモデレーター権限の付与 をYouTubeが求めることはありません。**
- **管理: あなたや他のユーザーに不快感を与える不適切なコンテンツは報告 し、そのユーザーはチャットからブロックしましょう。**
- **プライバシー: YouTube には、自分が投稿したライブ配信を閲覧できるユ [ーザーを制限できる機能があります。個人的なライブ配信を](https://support.google.com/youtube/answer/157177) [非公開] また は [限定公開] に設定することで、プライバシーを守りましょう。**

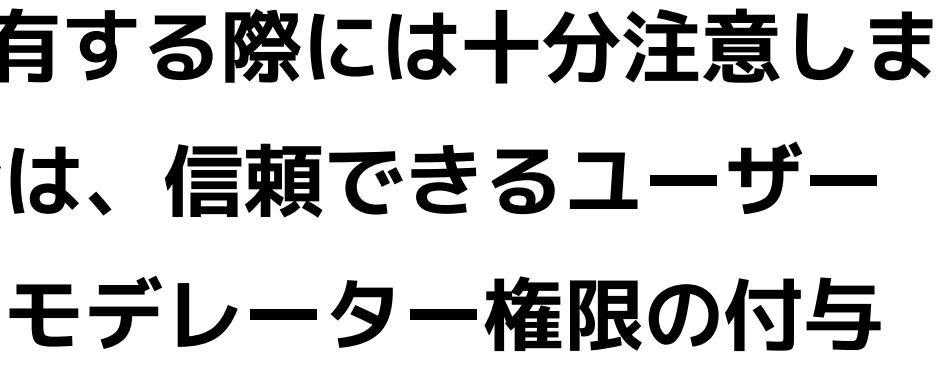

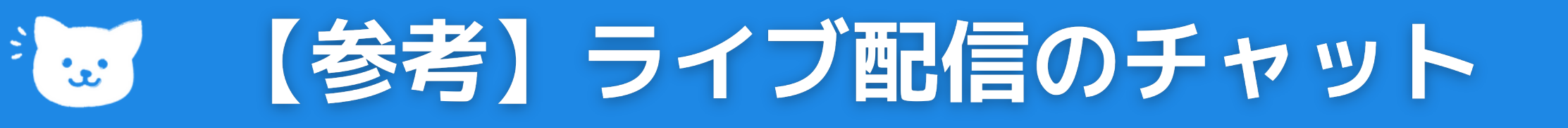

## **チャット開始前**

## **チャットの終了後**

## **チャットの開始後**

**モデレーターを指名する**

- **特定の単語を含むチャット メッセージをブロックする**
- **不適切な発言と思われるチャット メッセージが自動的に保留されるように設定**
- **メンバーのみが参加できるチャットを開催できます。**
- **チャットの有効 / 無効はいつでも(イベントの開始後でも)切り替えることができます。**

- **チャット フィードからメッセージや視聴者を管理する**
- **チャットで視聴者を非表示にする / 再表示することができます。**

- **すべてのライブ配信のアーカイブでチャットのリプレイを表示できます。**
- **チャットの履歴を表示または削除する**
- **ライブ配信の終了後はチャットを利用できませんが、コメントは表示されます。**

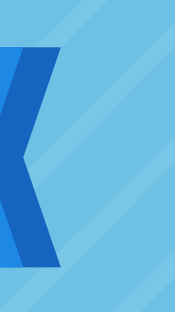

## **ライブ配信中に iframe を使って、自分のサイ トにチャットを埋め込むことができます。**

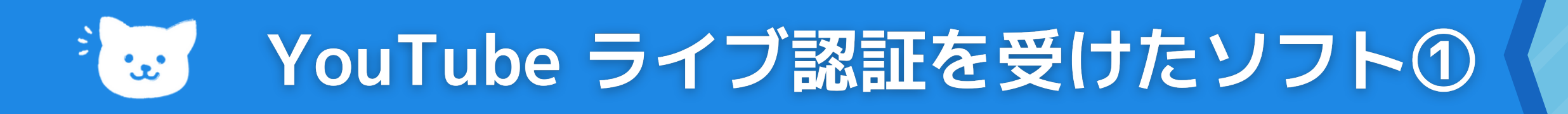

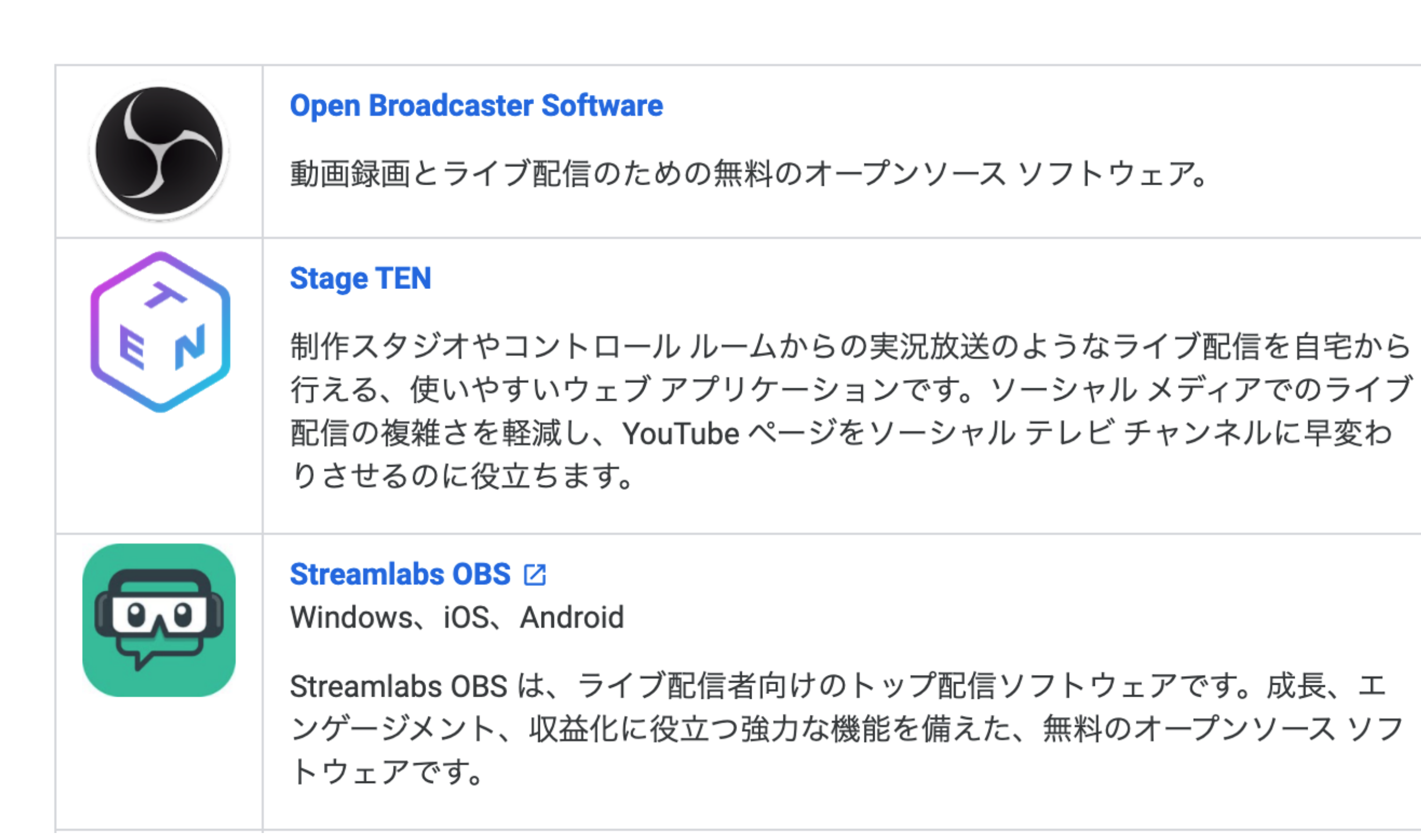

## YouTube ライブ認証を受けたソフト2 ြိုးကို

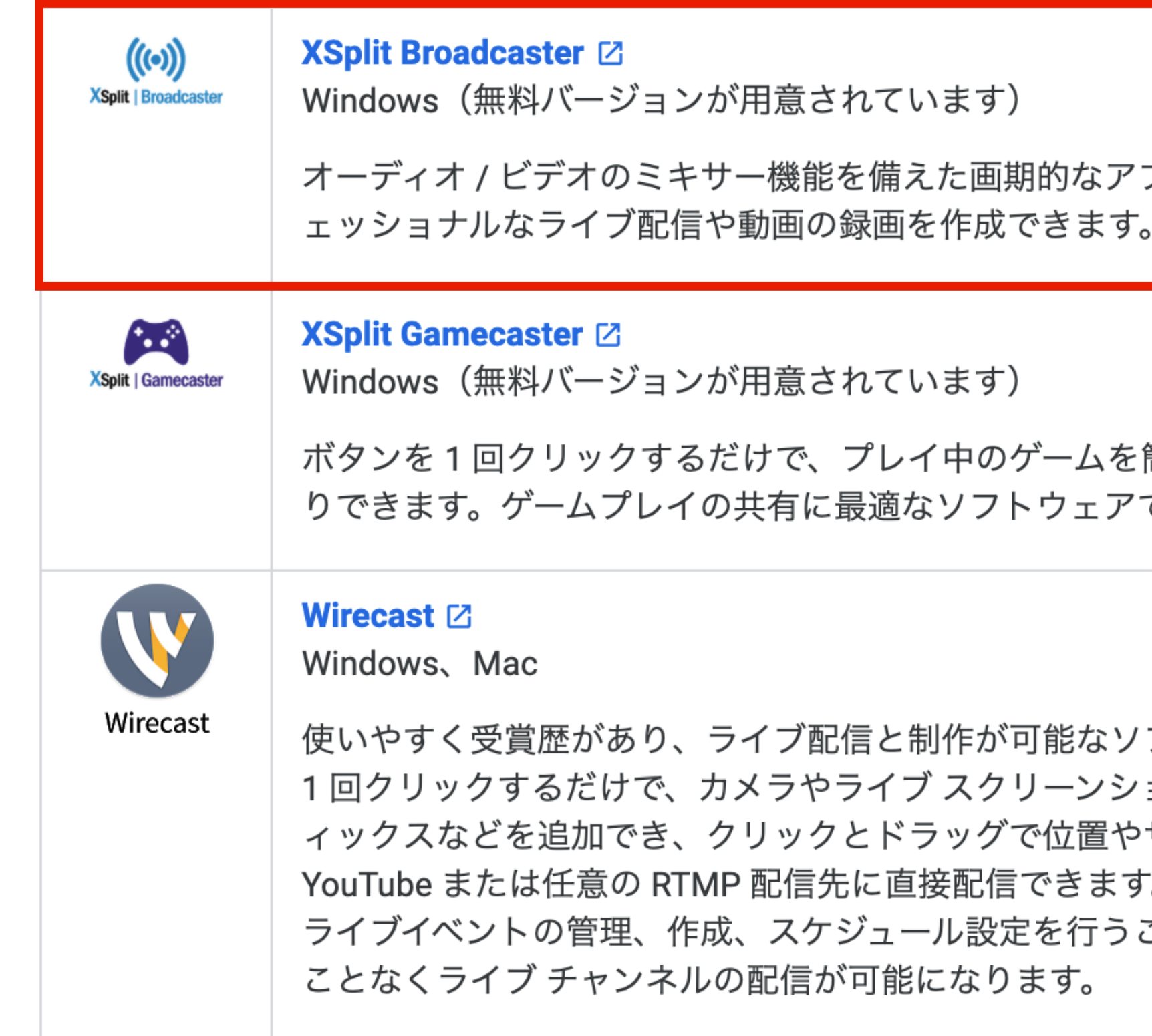

## **おすすめ**

## プリケーションで、プロフ

簡単に配信したり録画した です。

フトウェアです。ボタンを ョット、タイトル、グラフ サイズを変更できます。 。YouTube API と連携して ことで、アプリから離れる

# **動画のアップロード**

# **You Tubeに動画を掲載**

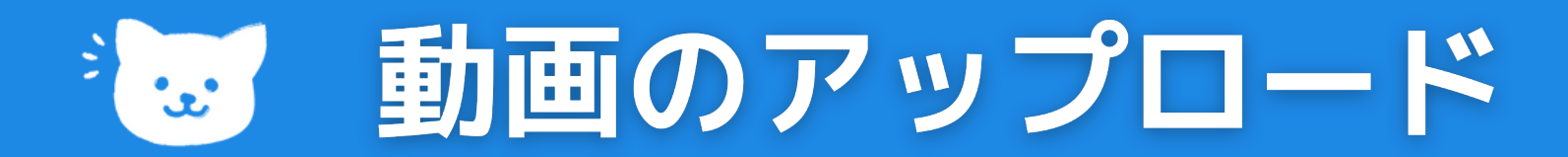

# **PCやモバイルから動画をアップロードできます。**

# **パソコン**

**https://studio.youtube.com/ にログインします。 1.**

**右上の [作成] > [動画をアップロード] をクリック。 2.**

**アップロードする動画ファイルを選択します。 3.**

**※ 1 日にアップロードできる動画数には上限があります。「アップロー ド上限に達しました」が表示された場合は、24 時間後にアップします。 ※ 一度に最大 15 本の動画をアップロードできます。**

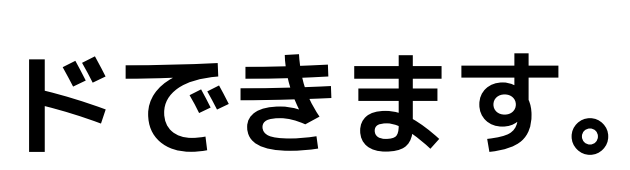

- 
- 
- 
- 

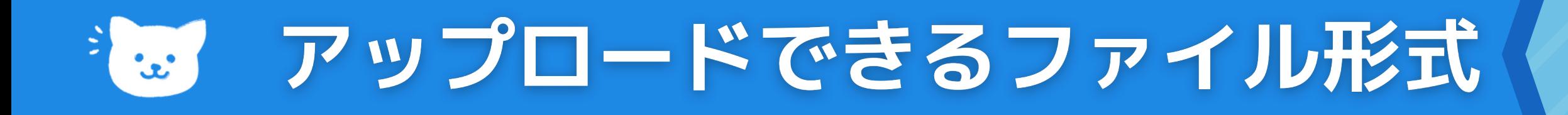

# **YouTube でサポートされているファイル形式**

**アップロードできません。 注: 音声ファイル(MP3、WAV、PCM ファイルなど)は YouTube に**

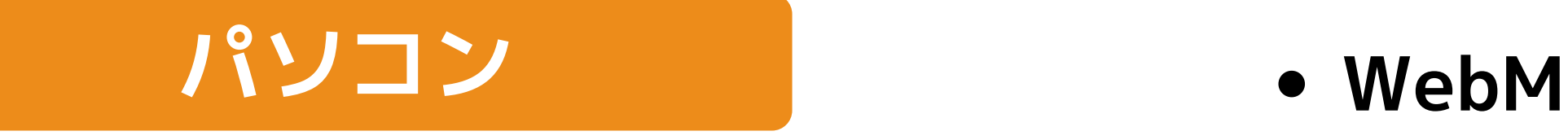

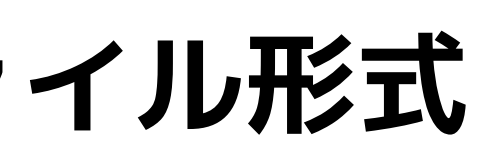

- **.MOV .WMV**
- **.MPEG4 .MPEGPS**
- **.MP4 .FLV**
- **.AVI 3GPP HEVC(h265)**
- 
- **DNxHR**
- **ProRes**
- **CineForm**

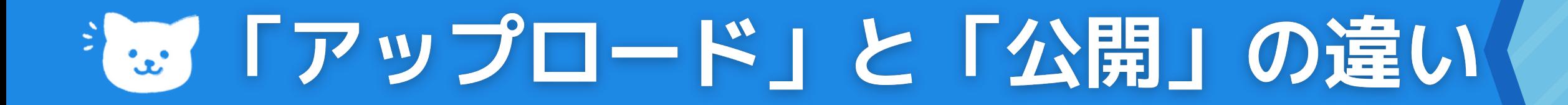

# **「アップロード」と「公開」の違いについて**

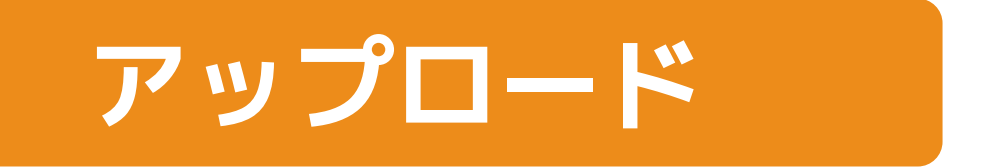

**動画をアップロードすると、動画ファイルが YouTube にインポー**

**トされます。【ユーザーからは見えない】**

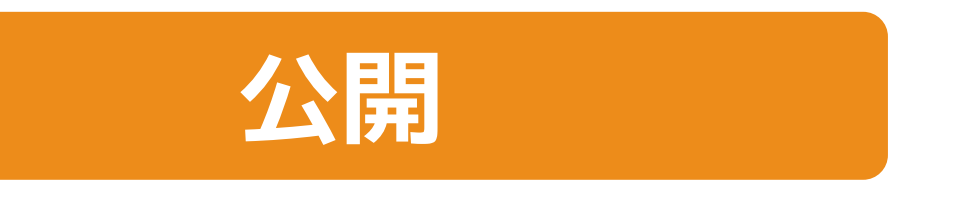

**動画を公開すると、すべての対象ユーザーから視聴可能になります。**

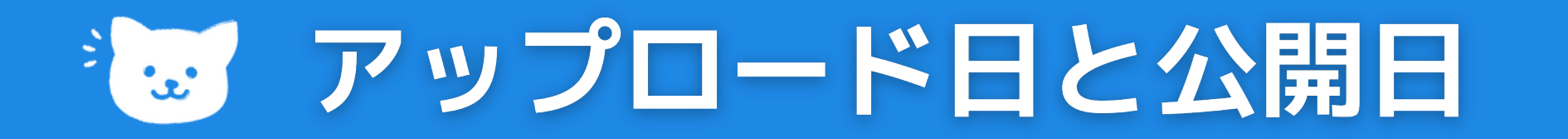

# **アップロード日**

**動画をアップロードした日付です[。\[動画\]](https://www.youtube.com/my_videos) ページの**

**https://www.youtube.com/my\_videos で動画の横に表示されます。**

# **公開日**

**動画が公開された日付です。ライブ動画の下に表示され、常に太平洋標準 時(主にアメリカ西海岸の地域の標準時)で表示されます。**

# **異なる場合**

**動画を「非公開」or「限定公開」としてアップロードした後に「公開」にした。 1. 太平洋標準時(PST) よりも早いタイムゾーンにいる場合。 2.**

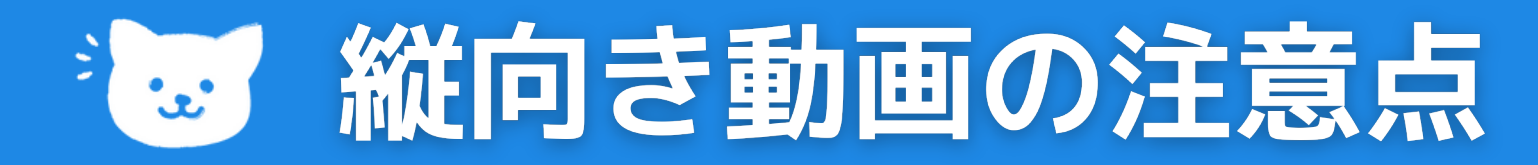

# **縦向き動画の側面に黒い帯を追加しないでください。 動画が縦長、横長、正方形のいずれの場合でも、 画面に合わせて自動的に表示されます。**

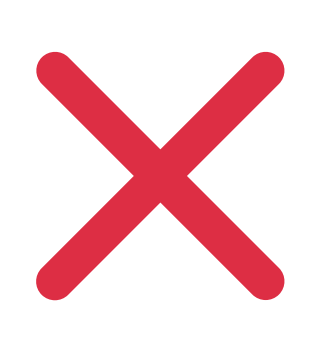

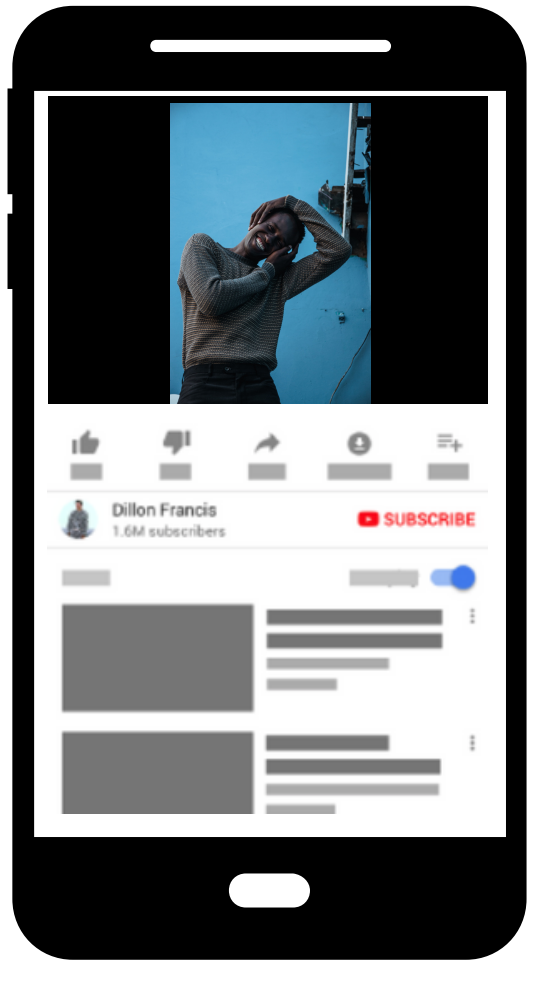

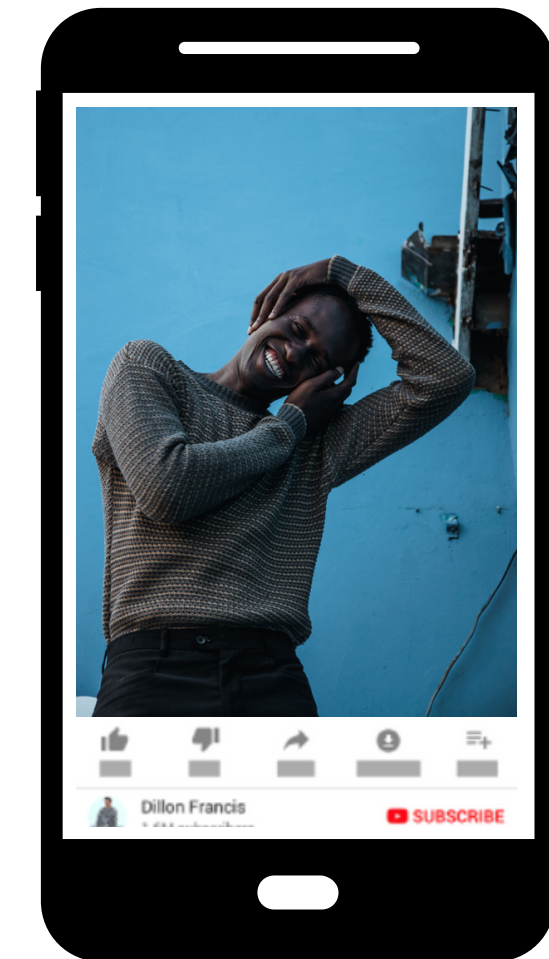

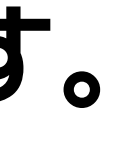

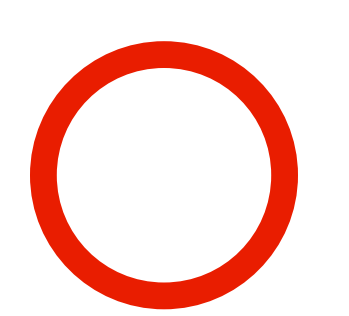

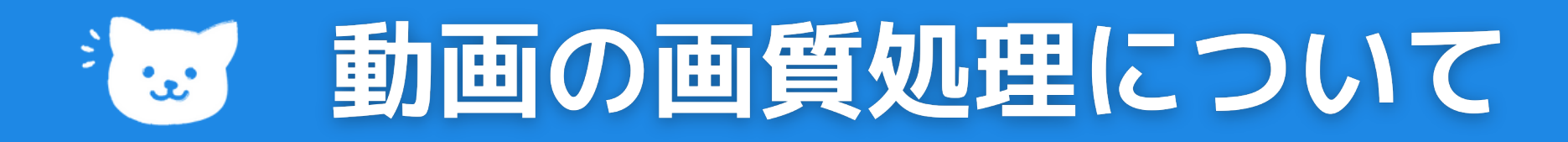

**動画をアップロードすると、最初に低解像度で処理が行われ、 この処理により、アップロード処理をより高速に完了できます。 アップロードの手順が完了すると、さまざまなデバイス上で動画を 低解像度で再生できるようになります。**

**高解像度の処理が完了するまで、数時間はその動画で高解像度を選択でき ないこともあります。 4K や 1080p などの高い解像度の処理には時間がかかります。**

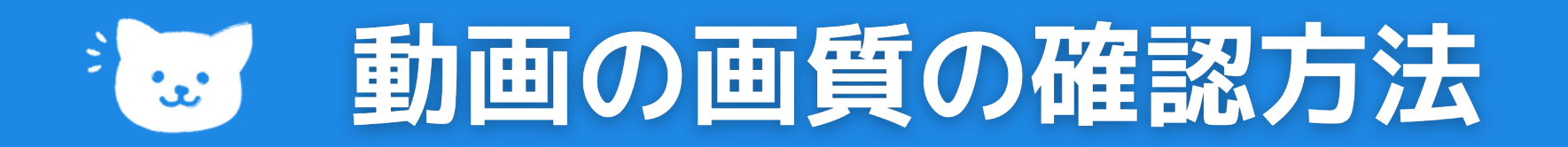

## **動画の高解像度処理が完了したかを確認するには**

# **動画再生ページを開きます。 1. 動画プレーヤーで設定アイコン を選択します。 2. [画質] をクリックします。 3.**

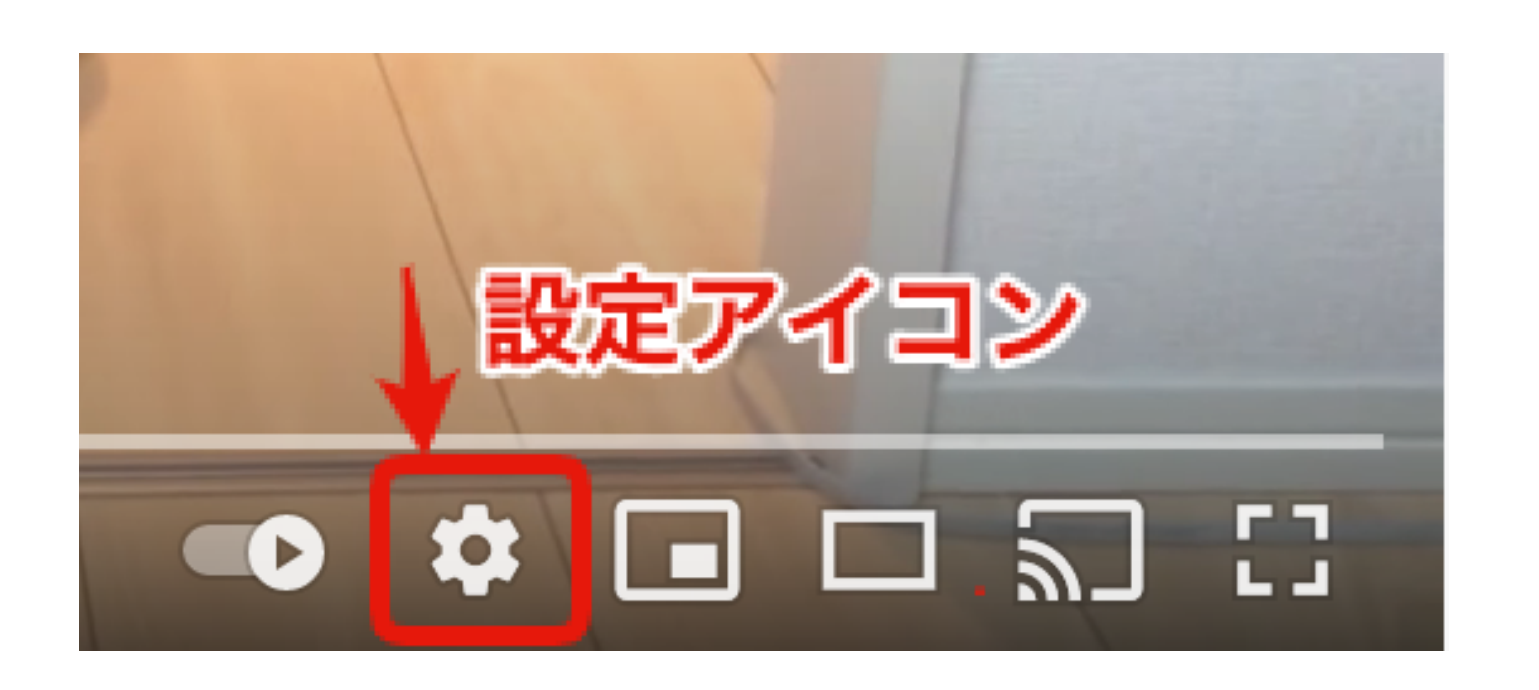

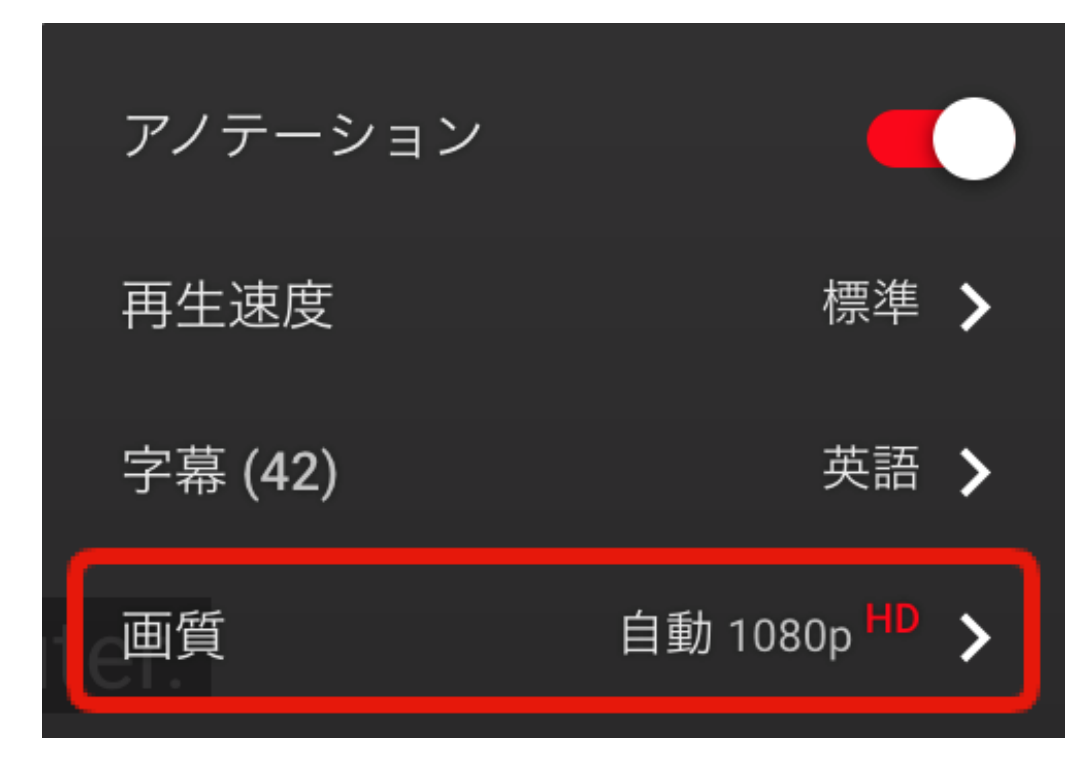

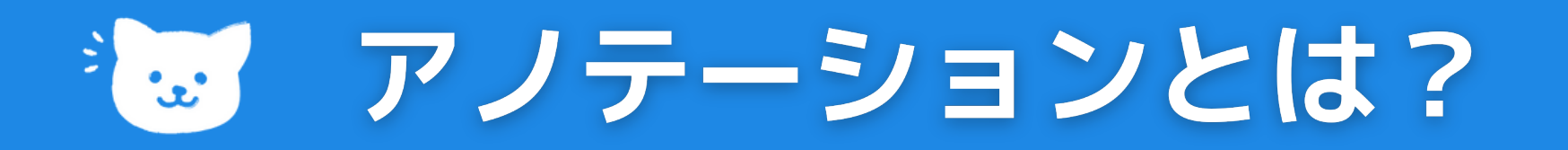

# **YouTubeの動画上に表示させる事ができるリンクや テキストや説明文などのエリアです。 追加方法は、アップロードした動画のYouTubeの 管理画面から設定できます。**

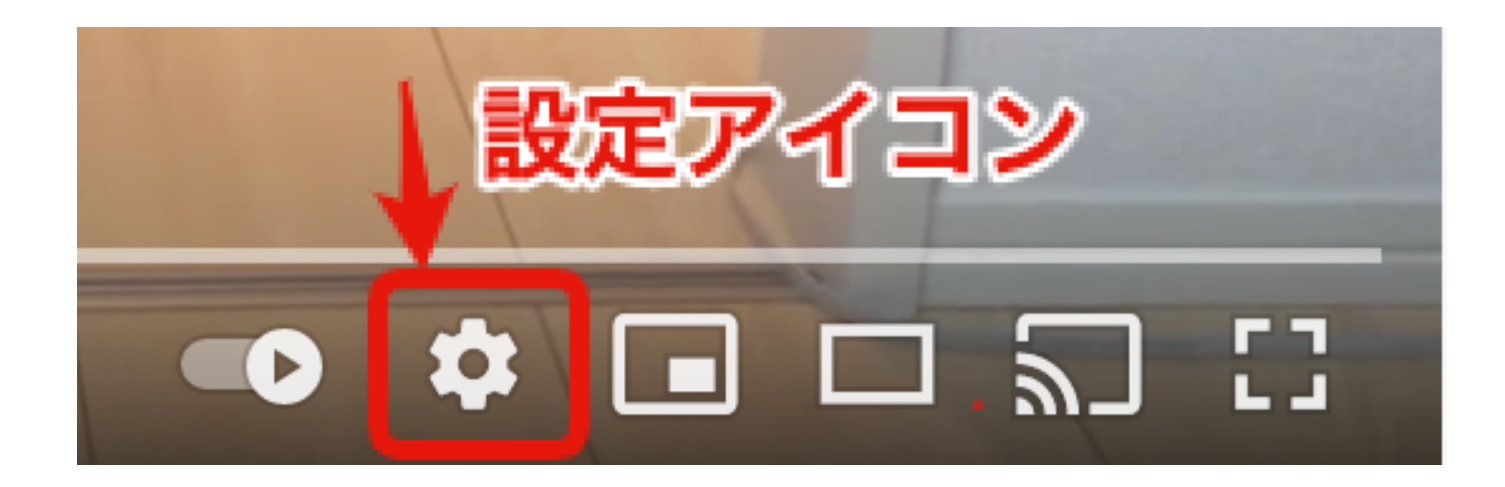

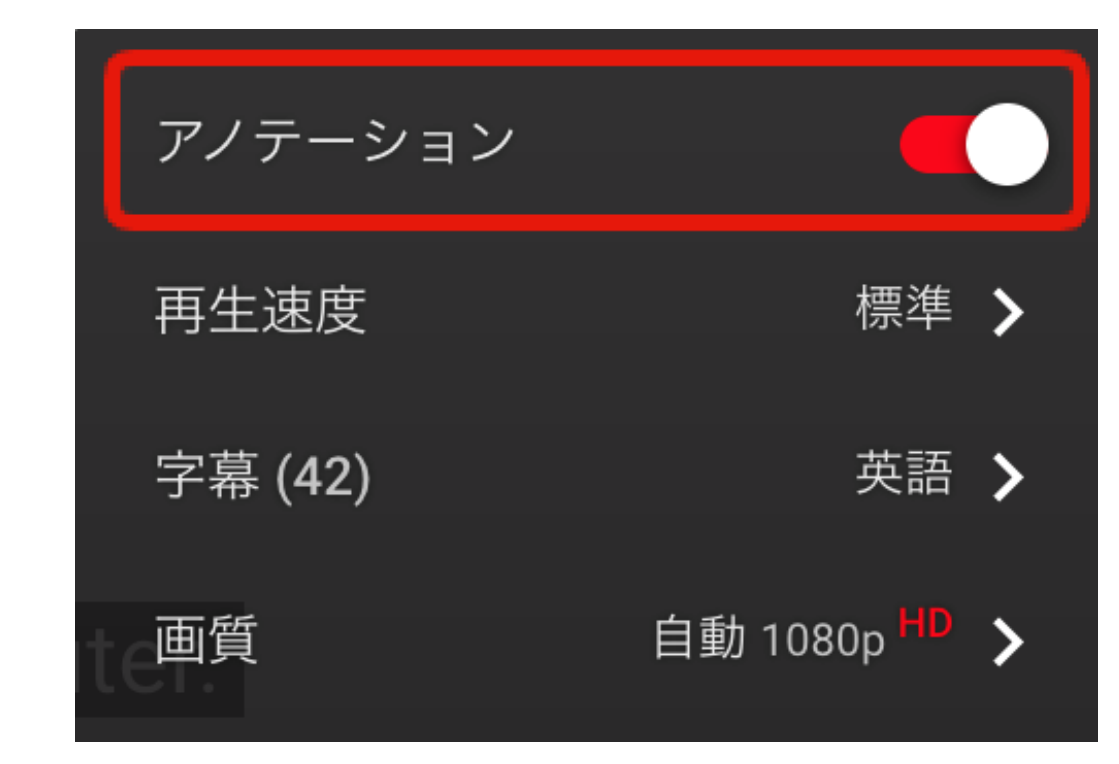

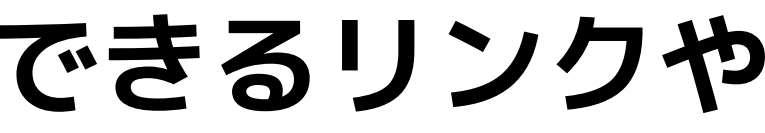

# も。アップロード時のよくあるエラー①

**「予期しない問題が発生しました」**

- **>数分後[にもう一度アップロードし](https://support.google.com/youtube/answer/57407)てください。**
- **「サーバーがファイルを拒否しました」**
- **>無効な形式のファイルをアップロードしている場合に発生します。**
- **「ネットワーク上でデータを送信中にエラーが発生しました」**
- **「ネットワーク エラーが発生しました」**
- **>ブラウザを最新バージョンに更新する必要がある場合に発生します。**
	- **ブラウザを更新したら、もう一度アップロードしてください。**
- **「失敗しました(ファイルが小さすぎます)」**
- **>2 KB 未満のファイルをアップロードしようとした場合に発生します。**

# ショ アップロード時のよくあるエラー②

**「アップロードできません。現時点では、チャンネルのステータスまた はアカウント設定でアップロードがサポートされていません。」 >チャンネルがコミュニティ ガイドラインの違反警告を受けている >Google Workspace アカウントの制限付きモードが有効化されている 「セキュリティ エラーが発生しました」 >ファイアウォール、ウイルス対策、スパイウェア対策などのソフトウ ェアが原因の可能性があります。セキュリティ設定を一時的に無効にし て、もう一度アップロードします。 「失敗しました(空の .mov ファイル)」 >QuickTime ムービーの[独立再生形式のムービーとして保存] します。**

**【限定公開(URL)】 動画のURLを知っている人だけが見られる ※URLを拡散される場合もあり**

**限定公開の種類2つ**

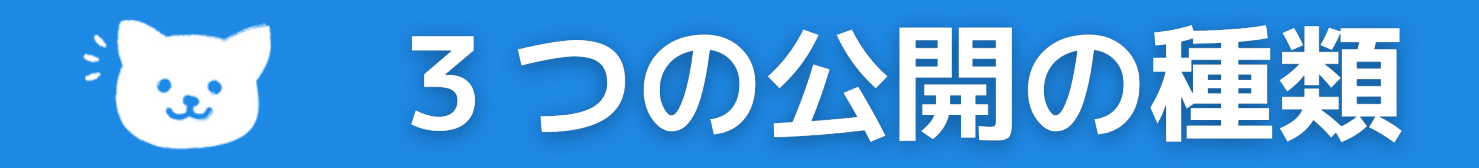

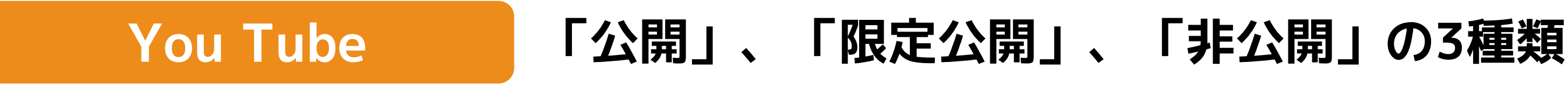

# **【限定公開(メール追加)】**

**共有したい人のメールアドレスを入力すると、共有された人のみが動画を視聴 することができます。(You Tubeは非公開でGoogleアカウントで使用されてい るアドレスのみ利用可能です)**

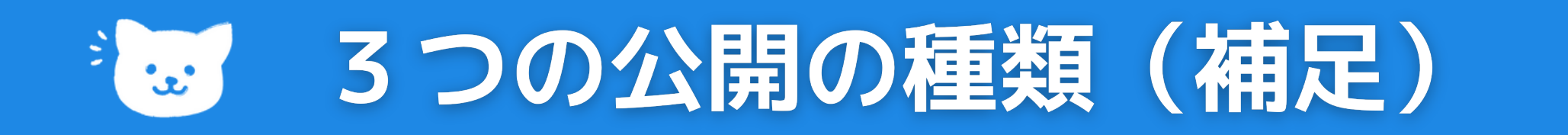

# **限定公開の種類2つ**

# **【メール追加したユーザーだけ見られる機能】**

**共有したい人のメールアドレスを入力すると、共有された人のみが動画を視聴することができま**

**す。(You Tubeは非公開でGoogleアカウントで使用されているアドレスのみ利用可能です)**

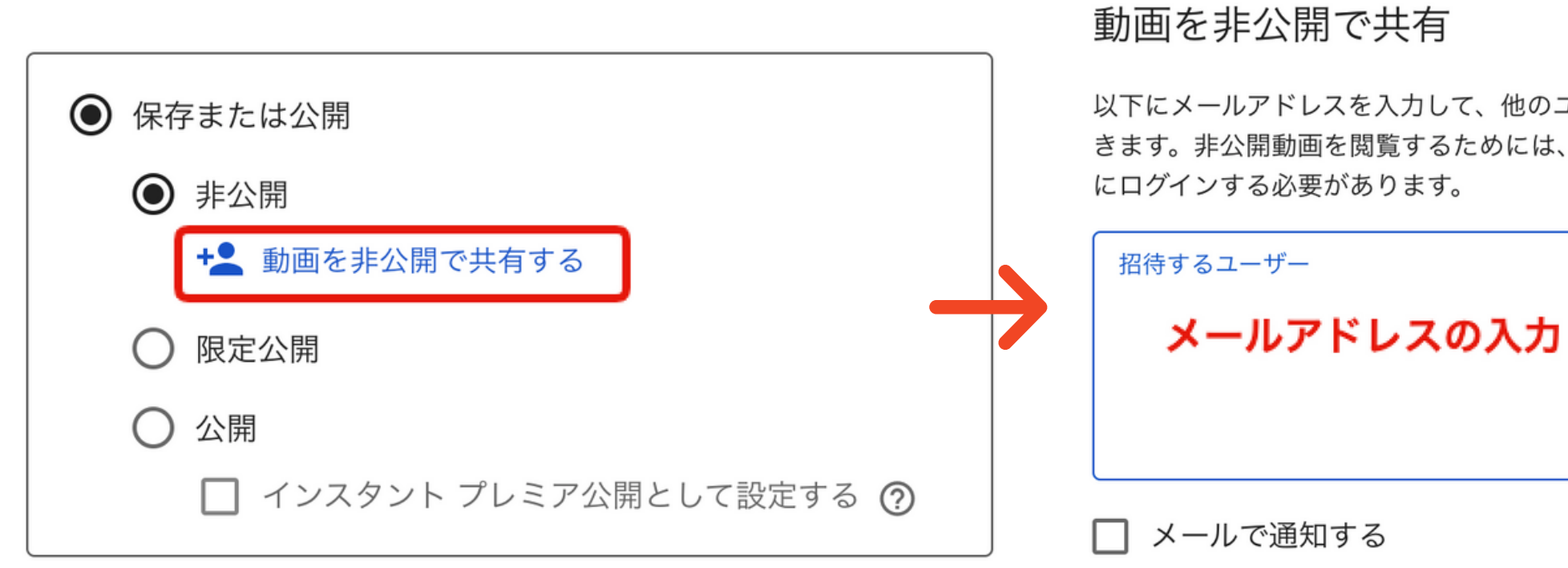

以下にメールアドレスを入力して、他のユーザーが非公開動画を閲覧できるように招待で きます。非公開動画を閲覧するためには、招待されたユーザーは自分の Google アカウント

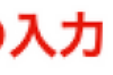

キャンセル

# **アップロードしたら**

# 動画の設定

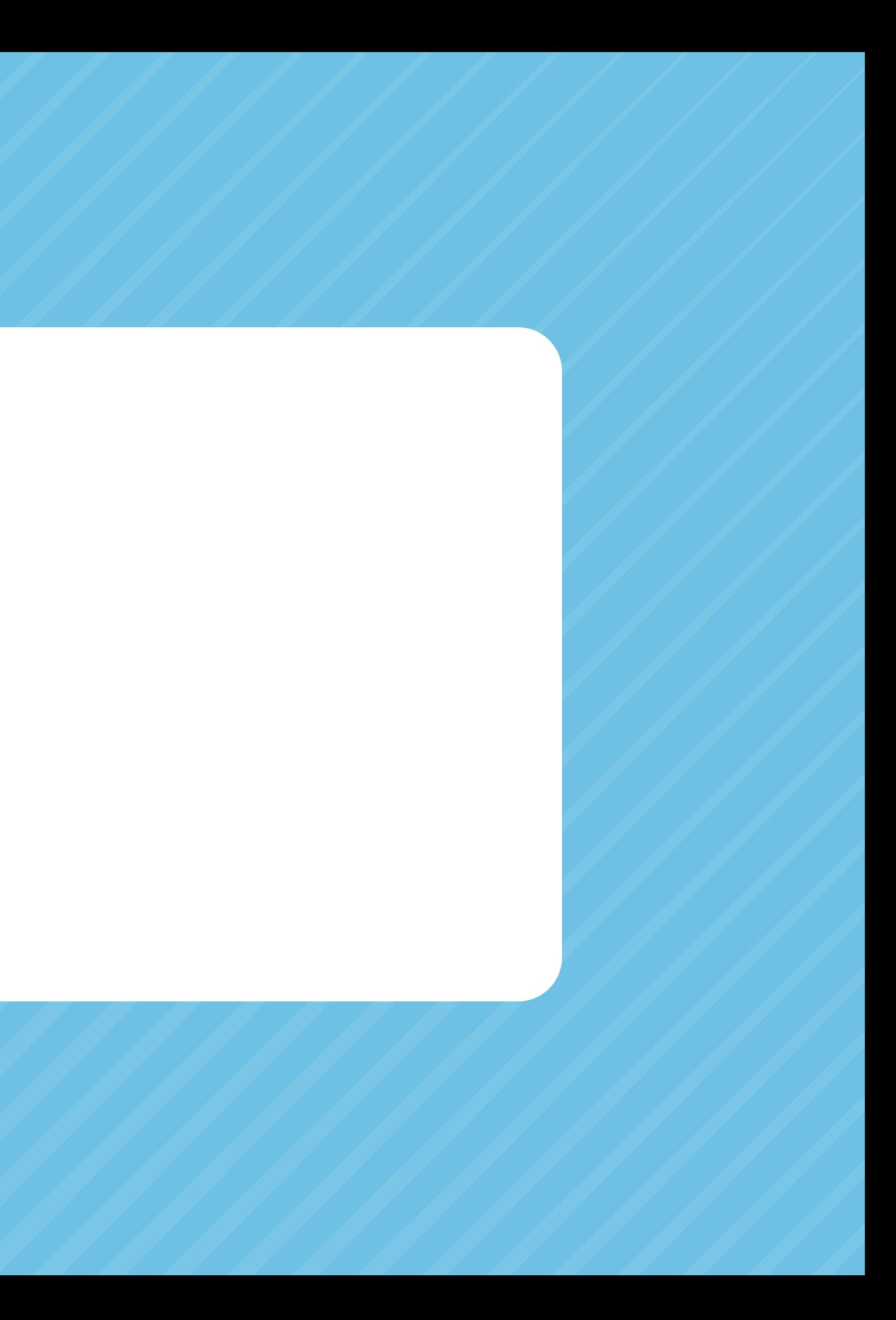

# ※ 動画の設定情報:タイトルと説明

## **タイトル**

## **動画のタイトル。必須項目です。**

## **説明**

**動画の下に表示される説明情報です。**

**最大で全角100文字入れることが可能ですが、動画再生時に表示されるのはYoutubeで24文字 (関連動画の文字数は28文字)、Googleの検索結果画面に表示されるのは28文字です。**

- **検索可能な説明を書く、説明の最初に重要なキーワードを入れる**
- **動画説明時に、1,2単語の重要なキーワードを入れる(タイトルにも)**
- **Googleトレンドとキーワードプランナーでの用語を入れると流入が増える**
- **説明に無関係な言葉を入れない。表示エクスペリエンスが低下し、ポリシー 違反になる可能性があります。**

# ※5.動画の設定情報:サムネイル①

## **サムネイル**

**視聴者が動画をクリックする前に表示される画像。**

## **設定方法**

**[サムネイル] で [サムネイルをアップロード] を選択します。 1.** ライブ配信

**作成アイコン [ライブ配信を開始] をタップします。 1. [ストリーミング] の画面で [カスタム サムネイルをアップロード] を選択 2.**

## アップロード

- **動画のアップロードが完了後、自動的に生成された 3 種類のサムネイル の中から選択**
- **自分で作成したカスタム サムネイルをアップロードすることもできます。**

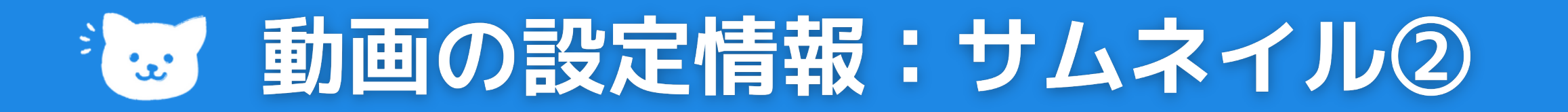

## **アップロード済みの動画の場合**

- **YouTube Studio にログイン 1.**
- **左側のメニューから [コンテンツ] を選択します。 2.**
- **タイトルまたはサムネイルをクリックして動画を選択します。 3.**
- **[サムネイル] で [サムネイルをアップロード] を選択します。 4.**
- **カスタム サムネイルとして使用するファイルを選択します。 5. [保存] を選択します。 6.**

**サムネイルをダウンロードまたは編集できます。 追加したカスタム サムネイルにカーソルを合わせて、 その他アイコン をクリックすると、**

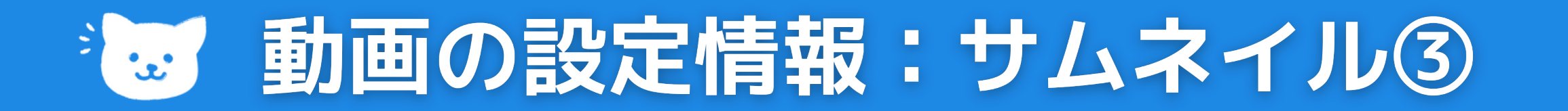

## **画像サイズと解像度**

**カスタム サムネイル画像は、できるだけサイズの大きいものがベスト。 埋め込みプレーヤーのプレビュー画像としても使用されます。**

- **解像度: 1280x720(最小幅が 640 ピクセル)**
- **アップロードする画像ファイル形式: JPG、GIF、PNG など**
- **画像サイズ: 2 MB 以下**
- **アスペクト比: できるだけ 16:9 を使用する (YouTube プレーヤーやプレビューで最もよく使われるため)**

# ※5 日本語動画と海外サムネイルの違い

## **日本語動画と英語等の多言語You Tube動画の特徴**

**日本語動画と海外サムネイルの違いとして 日本のYou Tube動画のサムネイル画像は文字が多く、 海外のYou Tube動画のサムネイルが とてもシンプルです。同じ動画であっても多言語の場合 は、サムネイルを変えてみましょう!**

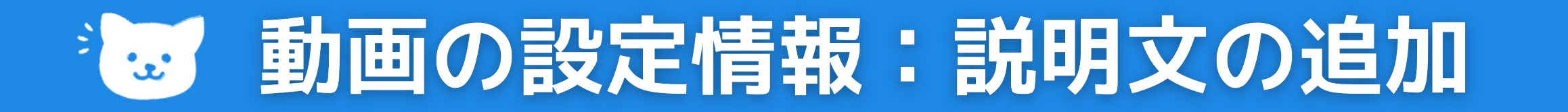

## **説明のもっと見る**

- **[もっと見る]をクリックすると表示されるエリアを使用して、チャンネルの 内容や運営しているサイトやソーシャルリンクなどの追加情報を追加。**
- **説明フィールドには最大5000文字を使用できます。**
- **各動画に個別の説明があるとベストです。検索で見つけやすくなり、類似の 動画から目立つようになります。**
- **アップロード時にすべての動画の主要なチャンネル情報を自動入力するデフ ォルトの説明を作成することもできます。デフォルトの説明テキストフィー ルドに入力すると、すべての動画に追加情報が自動的に表示されます。**

\*2 進行状況バーにチャプターを追加

## **チャプターを追加する**

**[タイムスタンプ](https://support.google.com/youtube/answer/57741)を使用すると、視聴者が長い動画の重要な部分にスキップで きるようになり見やすくなり、検索結果でも表示されます。**

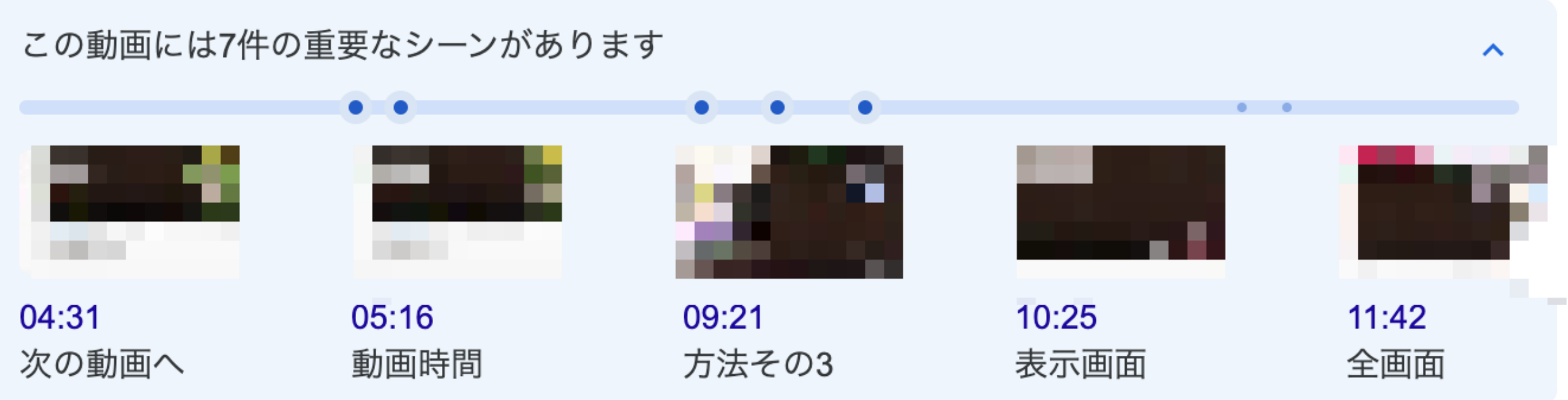

# \*2 進行状況バーにチャプターを追加

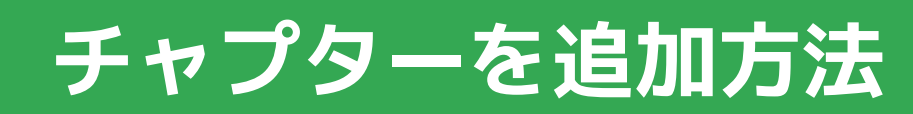

## **動画の説明欄**

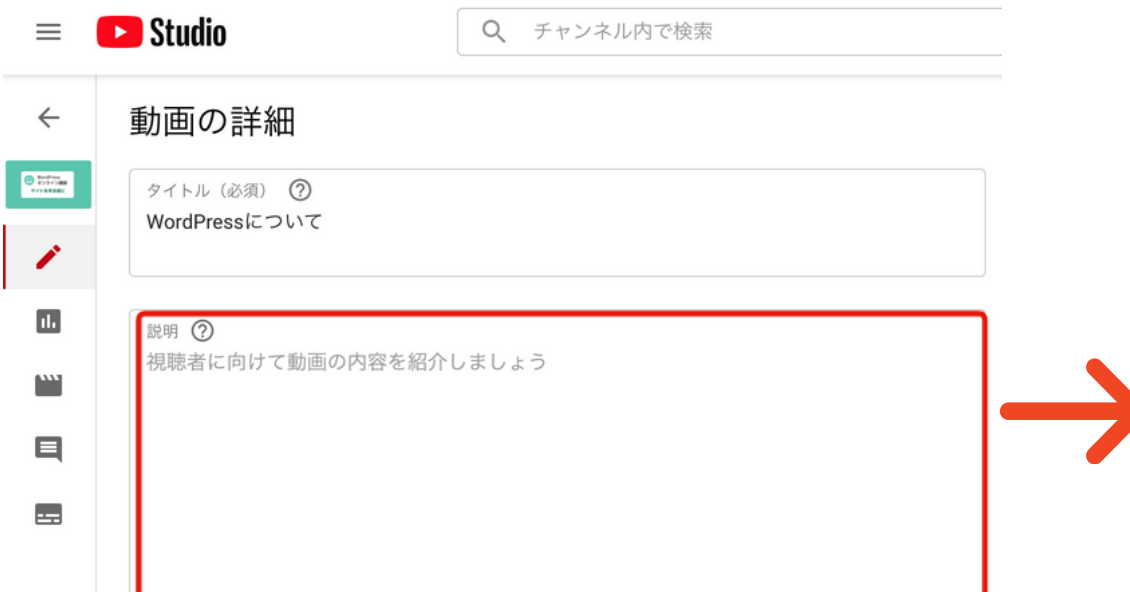

▼動画のチャプチャーリスト (目次) 00:00 はじめに 00:15 素材の準備(素材サイトや撮影写真) 04:20 テキスト原稿の用意 06:34 色を決める (カラーコードを使用する) 12:50 Chrome拡張で使いやすくする 13:00 最後にまとめ

▼他の動画の再生リストはこちら https://www.youtube.com/channel/UCBDpSFhg\_-ueU5-V3nS5NSw

▼ SNSもチェックしてね!

00:00 はじめに 04:20 テキスト原稿の用意 13:00 最後にまとめ

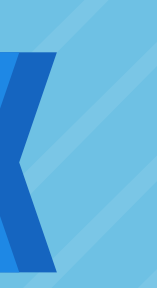

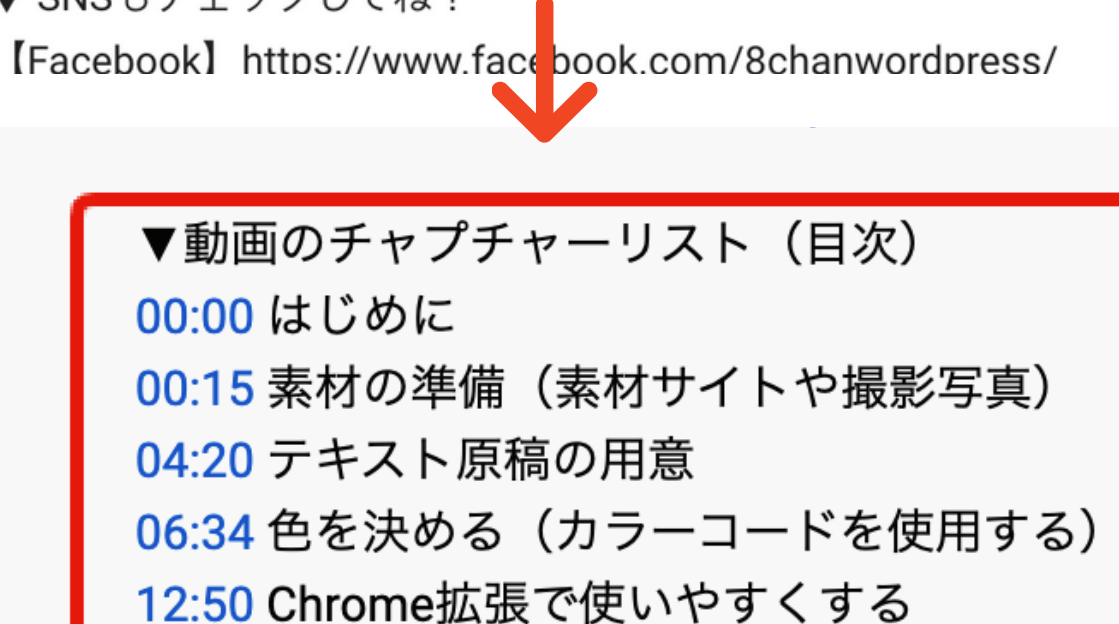

半角英数字で入力

\*2. 進行状況バーにチャプターを追加

## **チャプターを追加方法**

- **YouTube [にログインします。](https://support.google.com/youtube/answer/57741) 1.**
- **[編集する動画に移動します。](https://support.google.com/youtube/answer/57741) 2.**
- **動画の [動画を編集] [を選択します。](https://support.google.com/youtube/answer/57741) 3.**
- **[\[詳細を追加\]](https://support.google.com/youtube/answer/57741) ページの [説明] [ボックスに、タイムスタンプとタイトルのリ](https://support.google.com/youtube/answer/57741) 4. ストを追加します。**

**動画のチャプターを有効にするには、 リストの最初のタイムスタンプが 00:00 で始まるようにしてください。 動画には 3 つ以上のタイムスタンプを昇順でリストする必要があります。 動画のチャプターの最短の長さは 10 秒です。見出しは三文字以上必要です。**
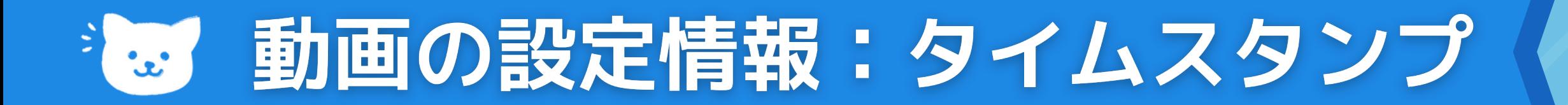

## **タイムスタンプの活用**

**[タイムスタンプを](https://support.google.com/youtube/answer/57741)使用すると、視聴者が長い動画の重要な部分に スキップできるようになり見やすくなり、検索結果でも表示され ます。**

## **タイムスタンプは目次です**

- **動画下に、目次が表示されます。**
- **長い動画にはタイムスタンプを設定しておくと見やすいです。**

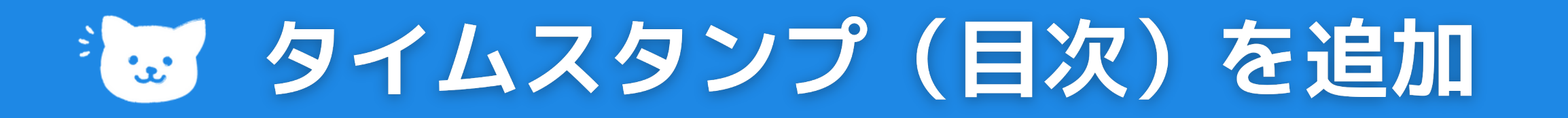

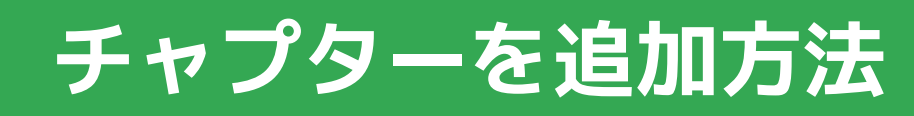

### **動画の説明欄**

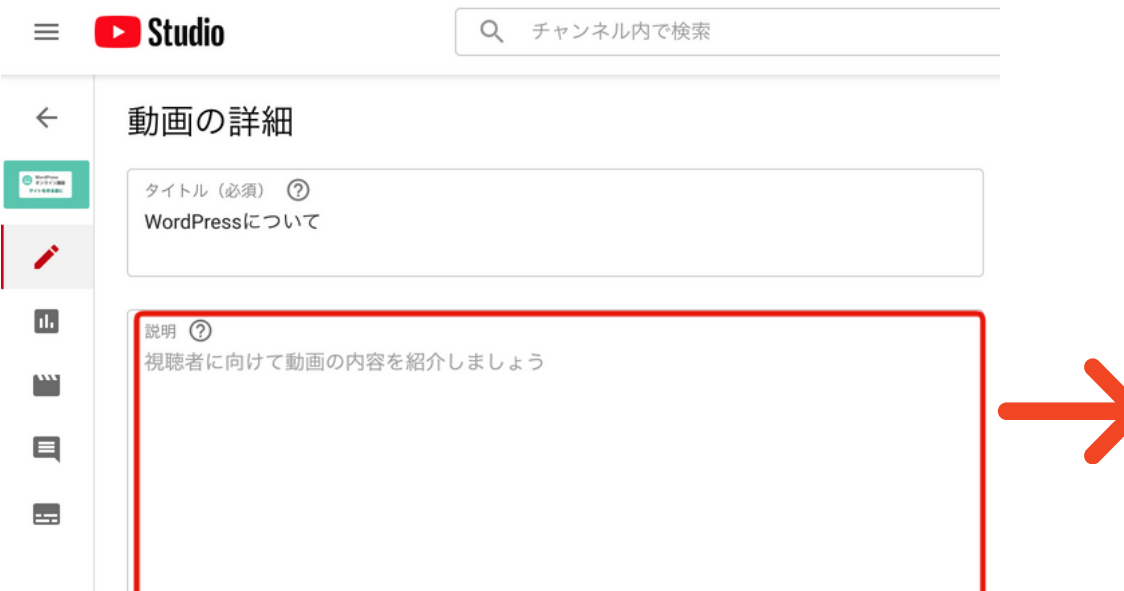

▼動画のチャプチャーリスト (目次) 00:00 はじめに 00:15 素材の準備(素材サイトや撮影写真) 04:20 テキスト原稿の用意 06:34 色を決める (カラーコードを使用する) 12:50 Chrome拡張で使いやすくする 13:00 最後にまとめ

▼他の動画の再生リストはこちら https://www.youtube.com/channel/UCBDpSFhg\_-ueU5-V3nS5NSw

▼ SNSもチェックしてね!

00:00 はじめに 04:20 テキスト原稿の用意 13:00 最後にまとめ

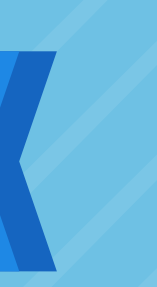

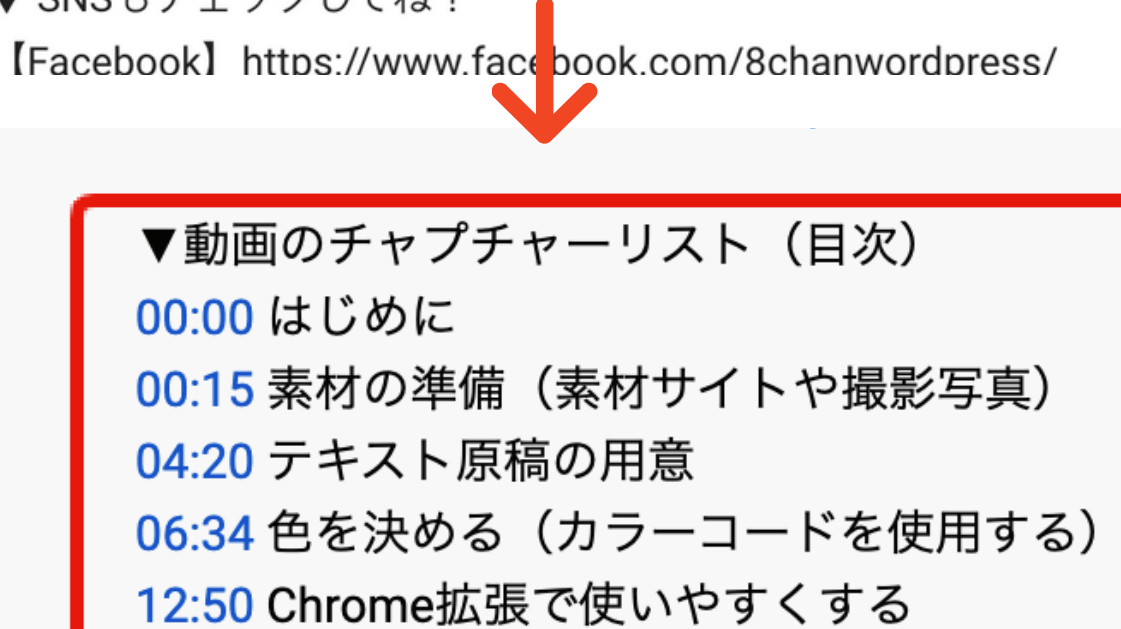

半角英数字で入力

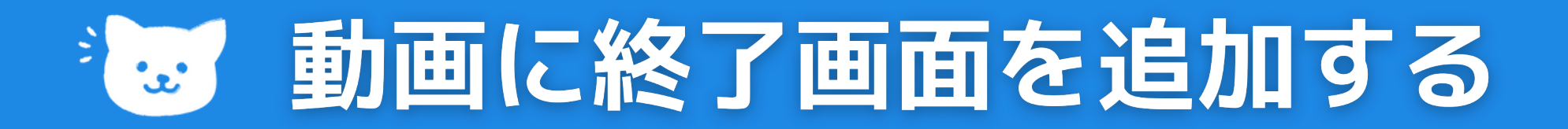

## **終了画面を追加する**

**終了画面は動画の最後の 5~20 秒に追加でき、他の動画を宣伝したり [視聴者にチャンネル登録を促したりする目的に利用できます。](https://support.google.com/youtube/answer/57741)**

- **[終了画面を表示するには動画の長さが](https://support.google.com/youtube/answer/57741) 25 秒以上必要です。**
- **カード [ティーザーや動画の透かしなどの他のインタラクティブな要](https://support.google.com/youtube/answer/57741)**
	- **素は、終了画面では非表示になります。**
- **[子ども向けとして設定された動画では終了画面を利用できません。](https://support.google.com/youtube/answer/57741)**

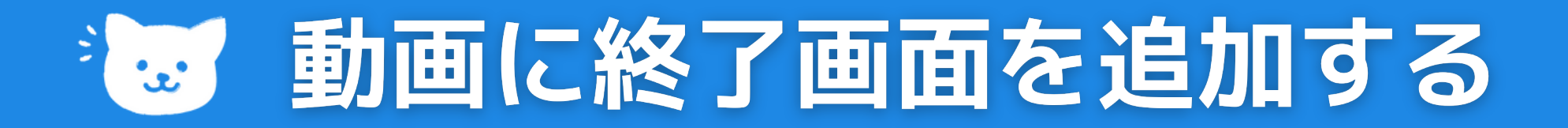

## **終了画面を追加する**

## **設定方法**

- **YouTube Studio にログインします。 1.**
- **左側のメニューから [コンテンツ] を選択します。 2.**
- **編集する動画をクリックします。 3.**
- **左側のメニューで [エディタ] を選択します。 4.**
- **[要素を追加] をクリックして終了画面を選択します。終了画面の要素は 4 つま 5. で追加できます。**

**[保存] をクリックします。 6.**

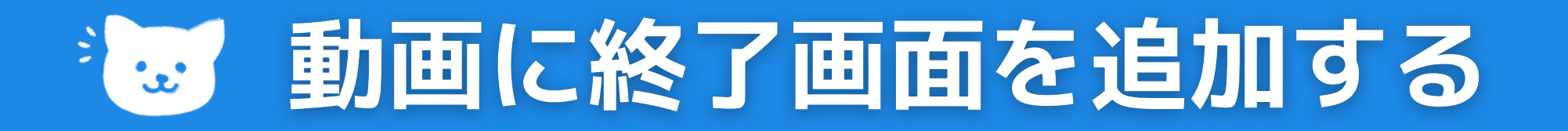

## **終了画面を追加する**

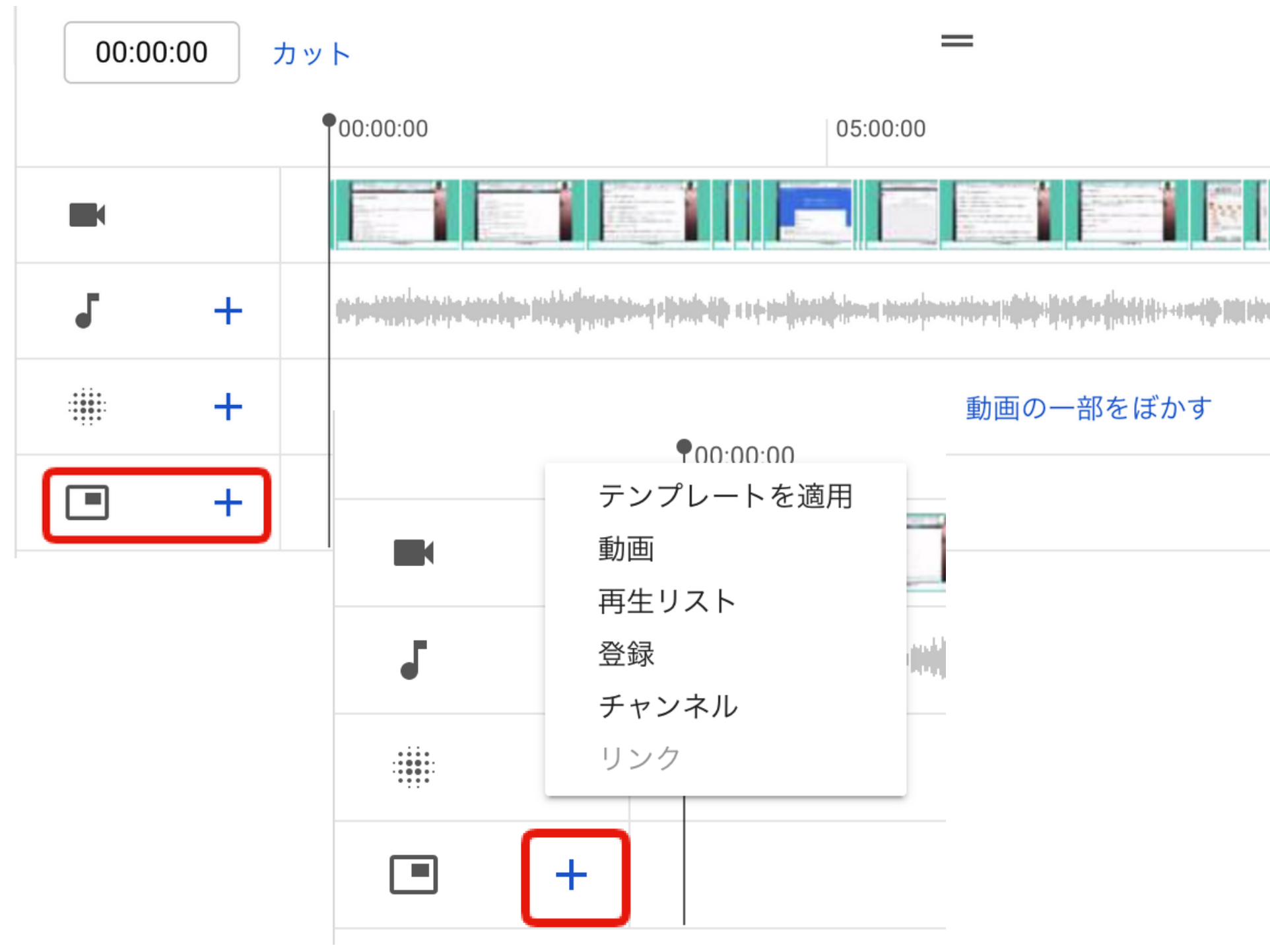

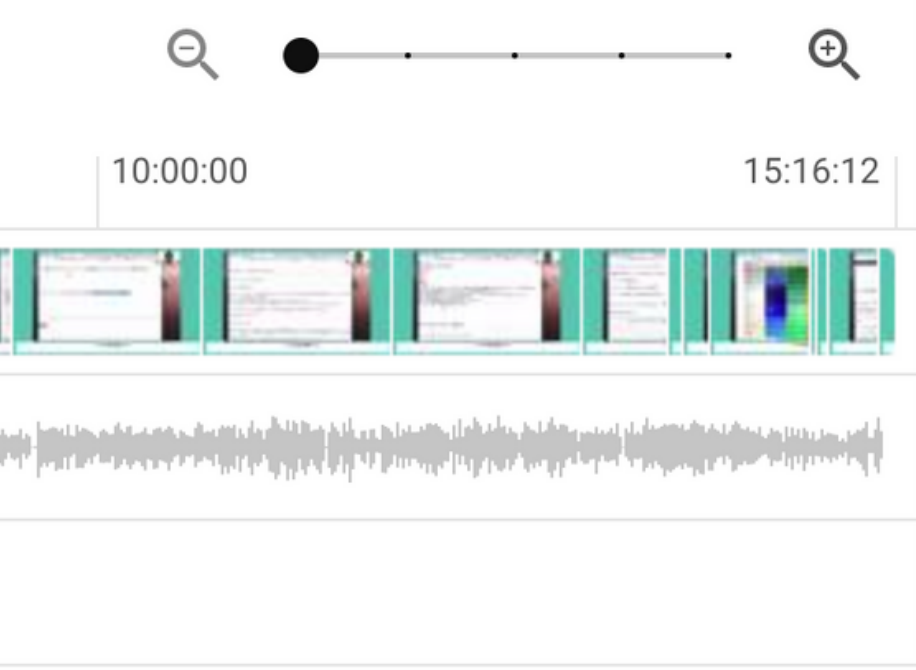

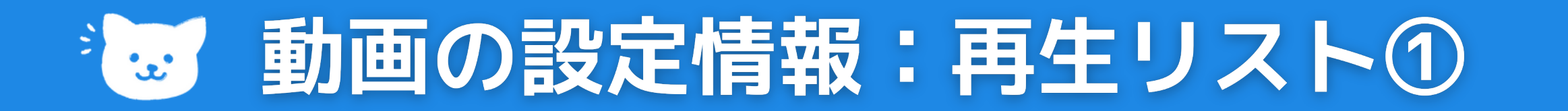

## **関連する動画[の再生リストへ](https://support.google.com/youtube/answer/57792)のリンク**

**説明欄に、関連する動画の[再生リスト](https://support.google.com/youtube/answer/57792)へのリンクをしておくと 回遊率がアップします。**

### **設定方法**

- **YouTube Studio にログインします。 1.**
- **左側のメニューから [再生リスト] を選択します。 2.**
- **[新しい再生リスト] をクリックします。 3.**
- **再生リストのタイトルを入力します。 4.**
- **プルダウン ボックスを使用して再生リストの公開設定を選択します。 5. [作成] をクリックします。 6.**

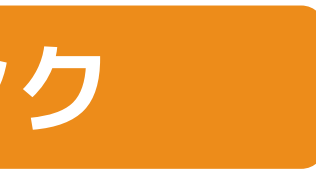

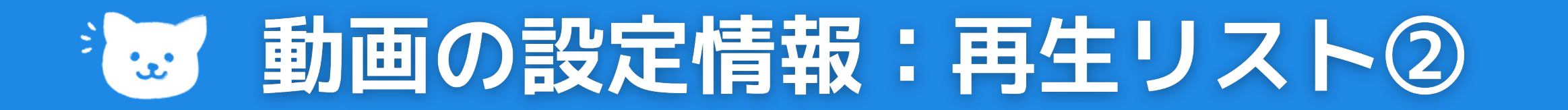

## **再生リストのタイトルや説明を編集する**

## **再生リストのタイトルと説明文を編集することもできます。**

### **設定方法**

**YouTube Studio にログインします。 1.**

**左側のメニューから [再生リスト] を選択します。 2.**

**変更する再生リストの横にある [編集] をクリックします。 3.**

**再生リストのタイトルまたは説明をクリックして、必要に応じて編集します。 4.**

**[保存] をクリックします。 5.**

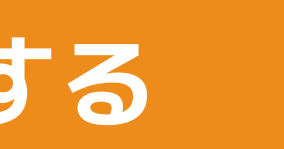

# ※ 動画の設定情報:ハッシュタグ

# **動画の説明にハッシュタグ#を使用**

- **動画の説明で関連するハッシュタグ(#)を使用すると、 視聴者が特定のハッシュタグから動画を見つけやすくなります。**
- **動画をアップロードするときに、動画のタイトルまたは説明にハッシュタグ (#hashtag #example)を入力できます。動画の説明にあるハッシュタグ は、ユーザーがクリックすると、ハッシュタグの検索結果ページに移動し、 動画に15個を超えるハッシュタグがある場合は削除されます。 そのテーマに関するその他の動画を表示できるリンクです。**
- 

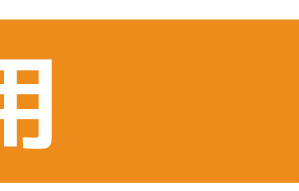

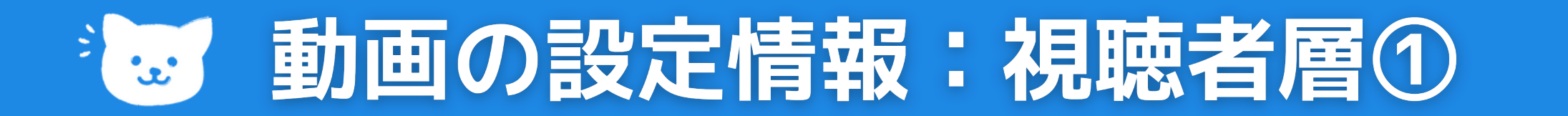

# **チャンネルまたは動画の視聴者層を設定する**

**既存の動画についても子ども向けかどうかを設定が必要です。 子ども向け動画を制作していない場合でも視聴者を設定する必要があります。**

### **チャンネルの視聴者の設定**

- **studio.youtube.com にログインします(ウェブの Studio のみ)。 1.**
- **左側のメニューで [設定] をクリックします。 2.**
- **[チャンネル] をクリックし、[詳細設定] タブをクリックし、[視聴者] で次のいずれかを選択。 3.**
- **[はい、このチャンネルを「子ども向け」として設定します。 4.**

**[いいえ、このチャンネルを「子ども向けではない」として設定します。 1.**

**[動画ごとに視聴者の設定を確認します。] 最後に、[保存] をクリックします。 1.**

**いつも子ども向けコンテンツをアップロードしています。]**

**子ども向けコンテンツをアップロードすることはありません。]**

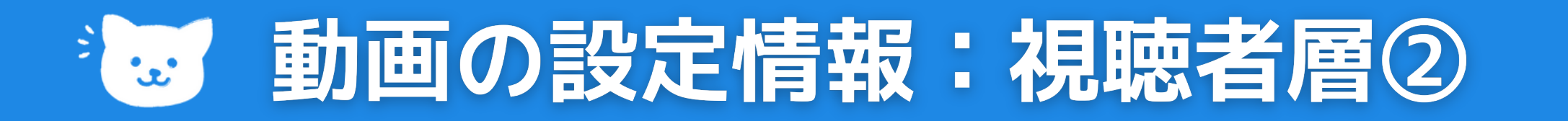

## **アップロード中に視聴者を設定する**

**studio.youtube.com にアクセスします。※子ども向けであることを指定するには、 1.**

- **右上のアップロード アイコンをクリックします。 1.**
- **[動画をアップロード(ベータ版)] をクリックします。表示されない場合は、 2.**

**[基本情報] タブで [視聴者] までスクロールします。 1.**

**次から選択します。 2.**

**[はい、子ども向けです] 3.**

**[いいえ、子ども向けではありません] 4.**

**YouTube Studio を使用する必要があります。従来のクリエイター ツールは不可。**

**[次へ] をクリックして、コンテンツのアップロードを続けます。 5.**

**[動画をアップロード] をクリックします。**

**というラベルが表示されます。 動画をアップロードすると、アップロード リストに [子ども向け(自分で設定)]**

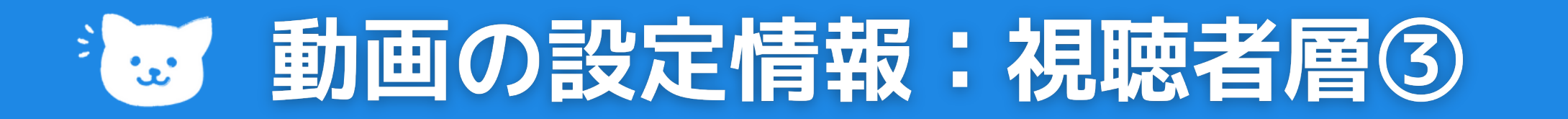

# **「子ども向け」のコンテンツとは**

- **子どもが動画の主な視聴者。**
- **子どもが主な視聴者ではないも のの、子どもを視聴者として想 定した俳優、キャラクター、ア クティビティ、ゲーム、曲、物 語、テーマが動画に含まれてい るため、子どもを対象としてい る。**

## **【子ども向け】**

**性的なテーマ、暴力、わいせつ なテーマなど、未成年者の視聴 者にふさわしくない成人向けテ ーマが含まれているコンテン 【子ども向けでない】**

- -
	-
	-
	- **ツ。**
- 

**18 歳未満の視聴者にとって適 切でない年齢制限のある動画。**

# **初心者向けYou Tube**

# 動画の編集

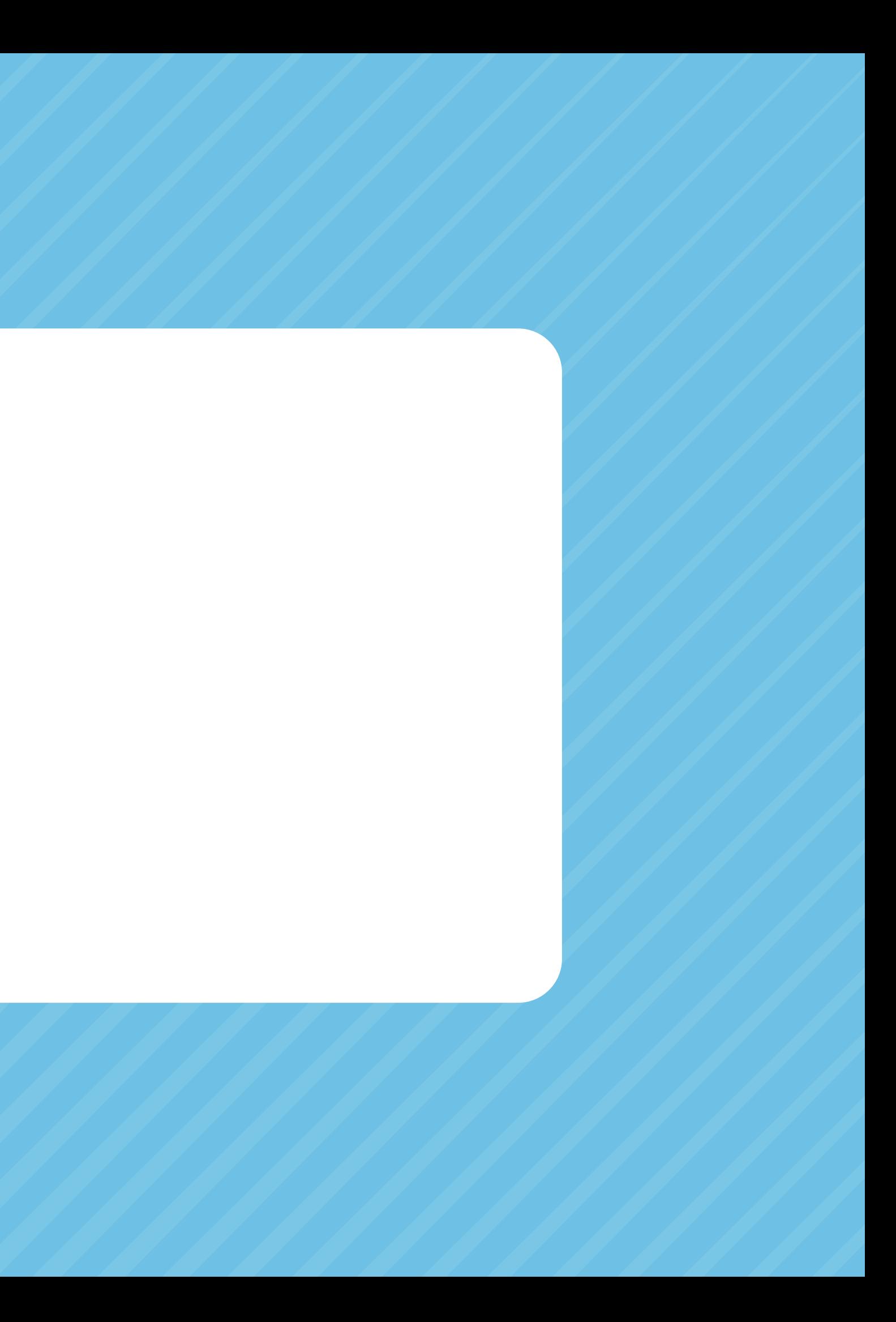

# お。動画に音声 (音楽) を追加する

## **YouTube Studio 動画エディタで追加**

- **この機能含め、ほとんどの機能は、 6 時間未満の動画でのみ使用できます。**
- **視聴回数が 10 万回を超えている動画では、動画を編集して保存することができない場合があります**
- **広告費目的のユーザーも利用可能です。**

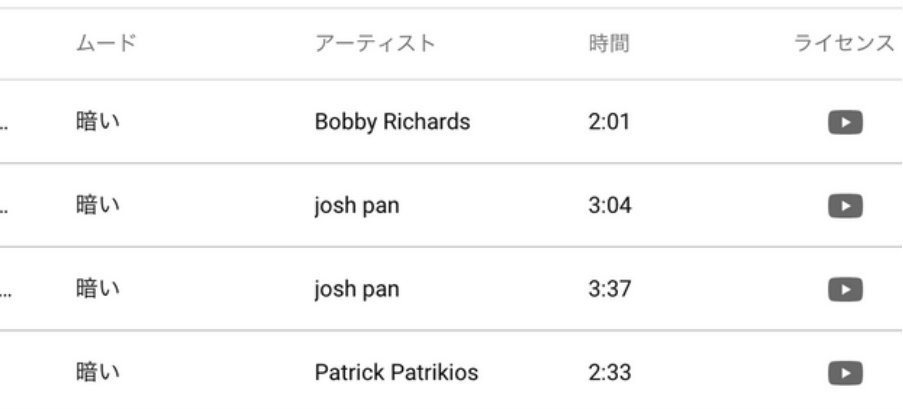

# **[使用が許可された曲をライブラリから選んで動画に追加できます。無料のオー](https://support.google.com/youtube/answer/3376882) ディオ ライブラリにあります。収益化された動画で使用することもできます。**

オーディオ ライブラリ

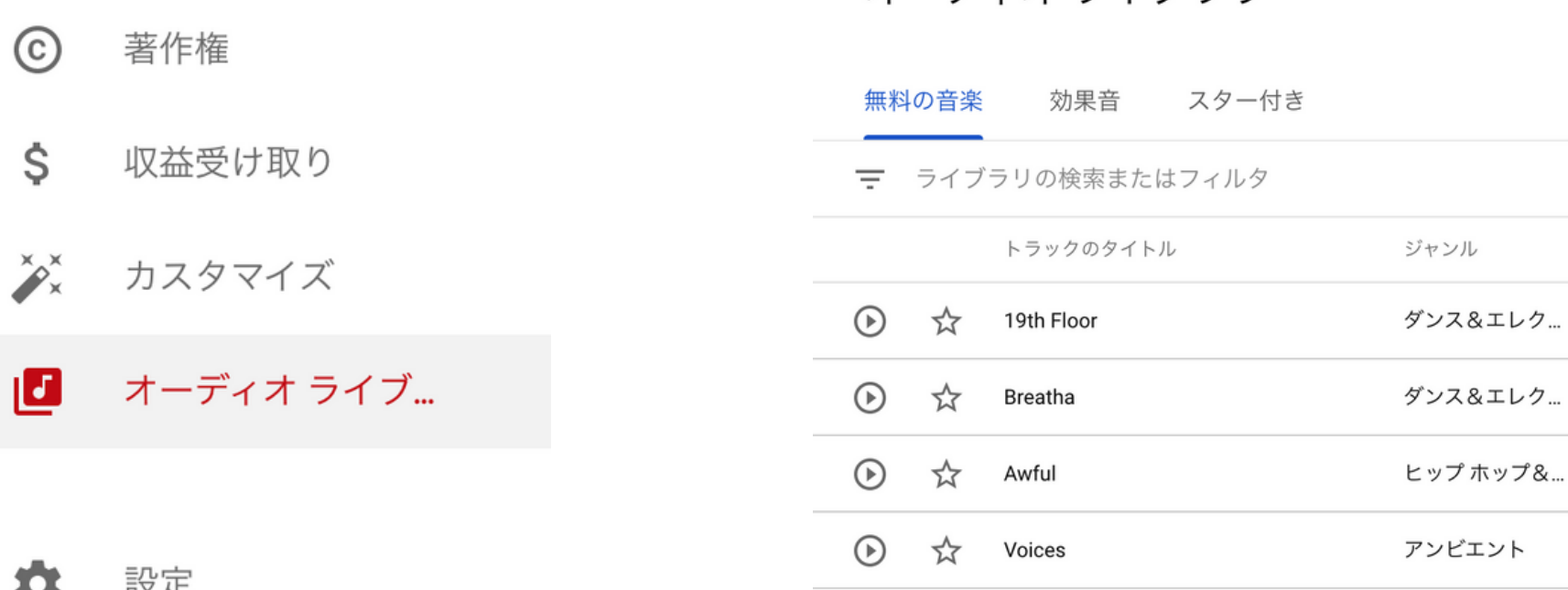

# ※ 動画に音声 (音楽) を追加する

### **動画に音声トラックを追加する方法**

- **YouTube Studio にログインします。 1.**
- **左側のメニューから [コンテンツ] を選択します。 2.**
- **編集する動画をクリックします。 3.**
- **左側のメニューで [エディタ] をクリックします。 4.**
- **音声行 音符 で、トラックを追加アイコンを選択します。 5.**
- **検索フィルタ を使用して新しい音声トラックを探し再生アイコンでプレビューできます。 6. 好みの音楽を見つけたら、[追加] をクリックし、エディタの青いボックスに曲が表示されます。 7.**
- **ボックスをクリックしてドラッグすると、音楽の開始時間を変更できます。 8.**

**ボックスの端をドラッグすると、曲を再生する範囲を変更できます。 9. より細かい調整については、ズーム オプション ズーム を使用します。 10. 終了したら、[保存] をクリックします。 11.**

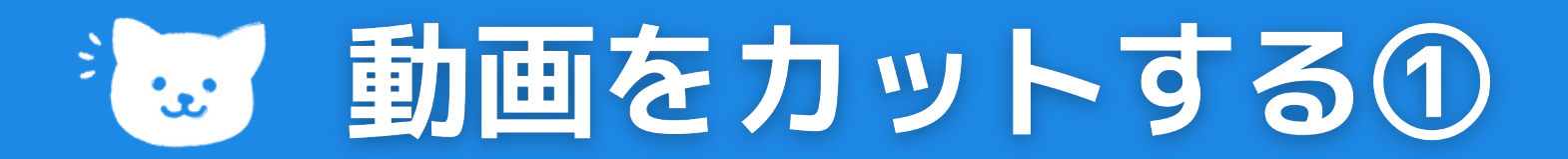

## **動画をカットする**

**パソコンでは、動画の先頭、中間、末尾をカットできます。カットするために 動画をアップロードし直す必要はありません。動画の URL、視聴回数、コメン トはそのまま維持されます。**

## **修正方法**

**YouTube Studio にログインします。 1. 左側のメニューから [コンテンツ] を選択します。 2. 編集する動画のタイトルまたはサムネイルをクリックします。 3. 左側のメニューで [エディタ] を選択します。 4.**

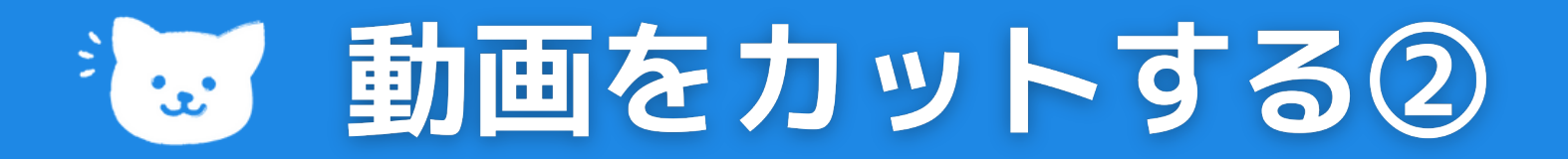

## **動画の先頭または最後をカットする**

- **[カット] を選択します。エディタに青いボックスが表示されます。 1. 削除するセクションの先頭にある青いボックスをクリックします。 2. [分割] を選択します。 3.**
- **表示される白いバーをクリックし、削除するセクションの末尾までドラッグします。 4.**
- **[プレビュー] を選択して編集を確認します。 5.**
- **[保存] を選択します。 6.**

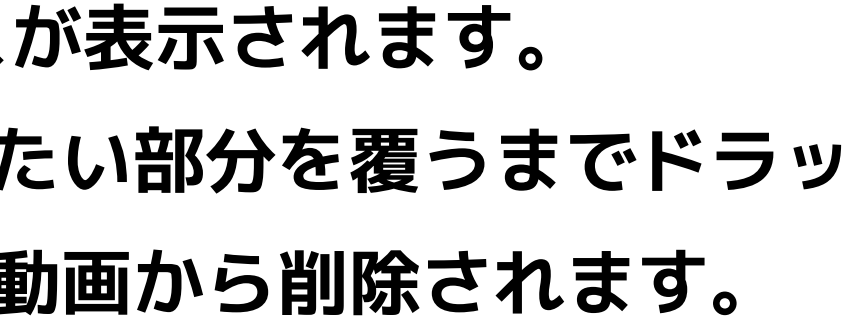

## **動画の一部を削除する**

**[カット] を選択します。エディタに青いボックスが表示されます。 1. 青いボックスの端をクリックし、動画内の維持したい部分を覆うまでドラッ 2. グします。ボックスの中に入っていない部分は、動画から削除されます。 [プレビュー] を選択して編集を確認します。 3. [保存] をクリックします。 4.**

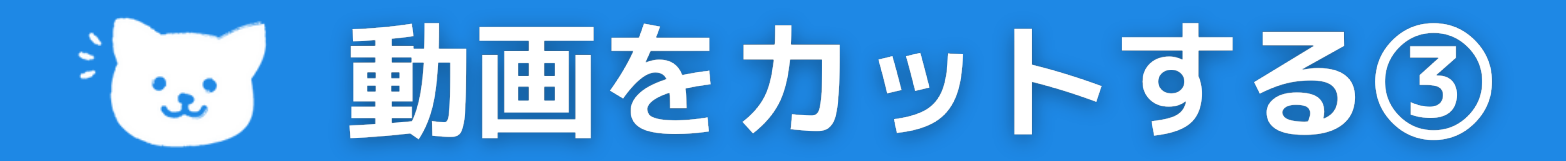

## **その他のオプション**

- **その他アイコン [**最初の状態に戻す**] を選択すると、ドラフト状態の動画に まだ保存していない変更があればすべて削除されます。**
- **変更版を公開するには、編集した動画をいったん[ダウンロード](https://support.google.com/youtube/answer/56100)してから再度 [アップロードし](https://support.google.com/youtube/answer/57407)てください。**

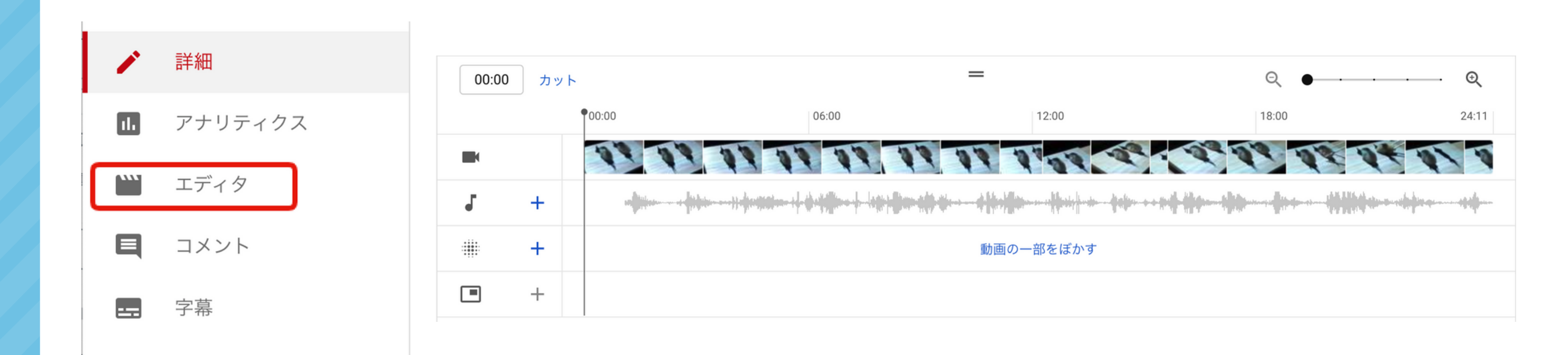

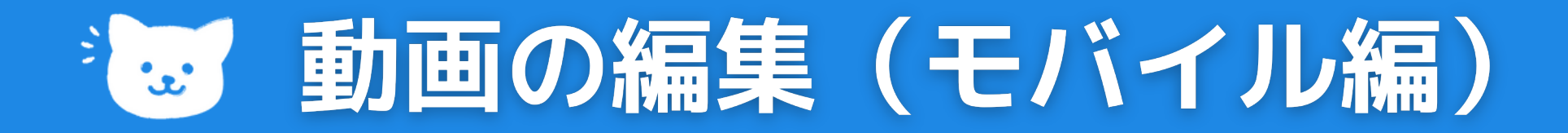

# **モバイル デバイスでのアップロード時に動画加工 ツールを使用して、動画品質アップできる**

**モバイル デバイスから動画をアップロードする際に、微調整できます。 ※ 視聴回数が 10 万回を超えている場合、動画に変更を加えて保存すること はできません。なお、この制限は、YouTube パートナー プログラムに参加し ているチャンネルには適用されません。【モバイルからだと制限があります】**

### **音楽トラックとして動画に追加できます。**

**オーディオ ライブラリ: 無料の音楽を YouTube ミュージック ライブラリから追加できます。 [おすすめ] タブまたは [ジャンルとムード] タブを選択して音楽を探します。 デバイスから: デバイスに音楽を保存してある場合は、[デバイス] タブを選択して自分の 音楽を追加できます。著作権で保護されている楽曲は追加できません。**

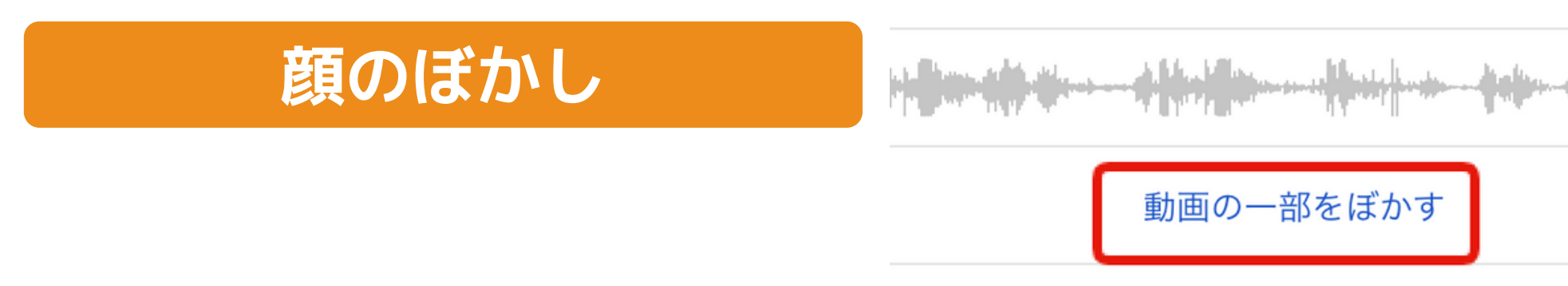

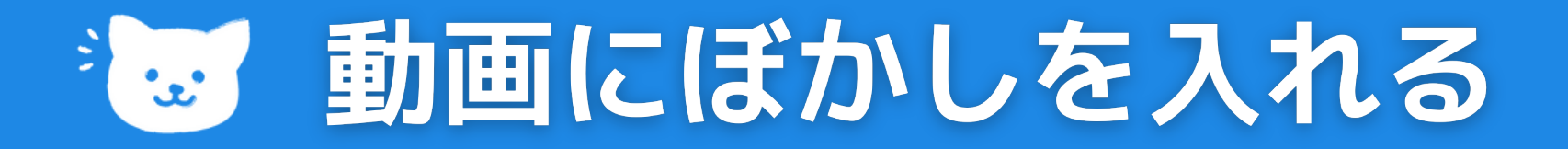

**パソコン版の YouTube Studio を使って、動画の一部をぼかせます。**

**[動画の一部をぼかす] をクリックして [顔のぼかし] を選択します。 1. 処理が完了したら、ぼかす顔を選択して [適用] をクリックします。 2. 表示される四角形をクリックしてドラッグし、ぼかしを調整します。 3.**

### **カスタムのぼかし**

**[カスタムぼかし] を選択します。 表示される四角形をクリックしてドラッグし、ぼかしを調整します。**

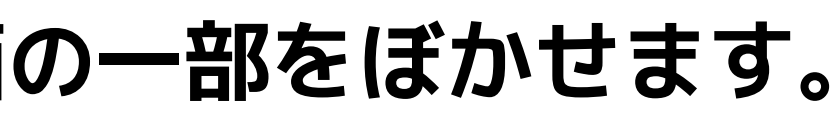

顔のぼかし カスタムぼかし

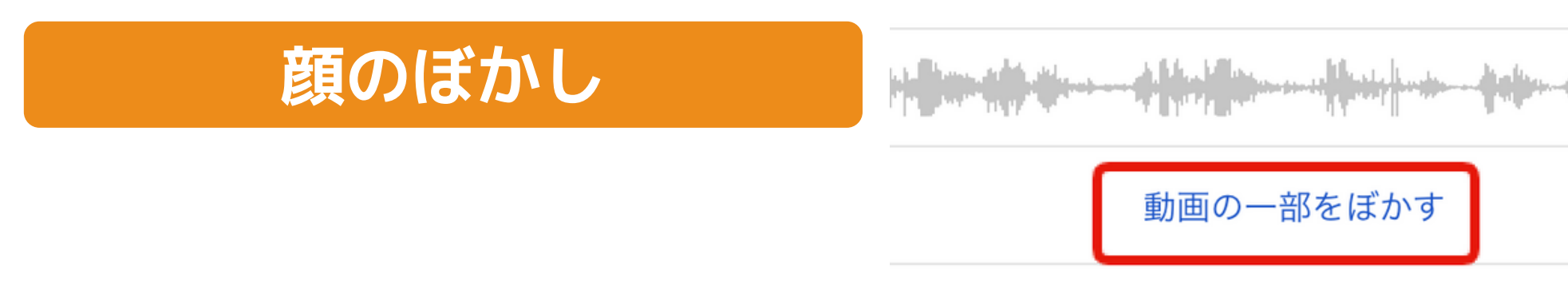

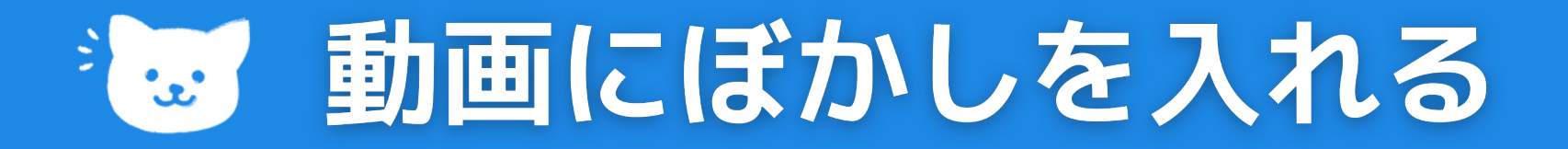

**パソコン版の YouTube Studio を使って、動画の一部をぼかせます。**

**[動画の一部をぼかす] をクリックして [顔のぼかし] を選択します。 1. 処理が完了したら、ぼかす顔を選択して [適用] をクリックします。 2. 表示される四角形をクリックしてドラッグし、ぼかしを調整します。 3.**

### **カスタムのぼかし**

**[カスタムぼかし] を選択します。 表示される四角形をクリックしてドラッグし、ぼかしを調整します。**

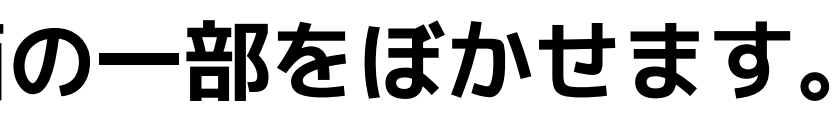

顔のぼかし カスタムぼかし

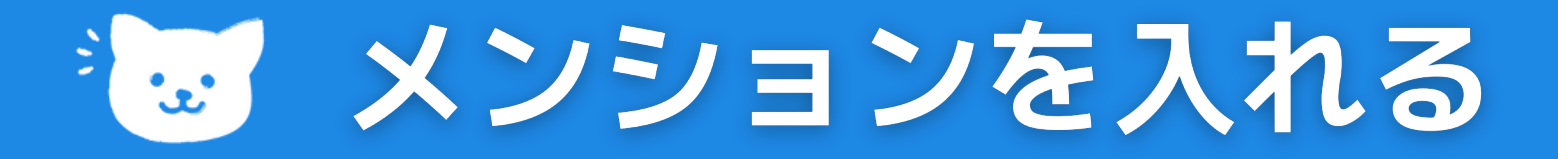

**動画のタイトルまたは説明で他のクリエイターをメンションする と、そのクリエイターのチャンネル ホームページへのリンクが設 定されます。リンクされたクリエイターには、受信ボックスに通 知が届きます。「@」マークに続いてメンションするチャンネル 名を入力し、それを選択します。**

**自分のメンションの確認**

**YouTube アプリ を開きます。 1. 画面下部の受信トレイをタップします。 2. プルダウン メニューで [通知]、[自分のチャンネルのメンション] 3. の順に選択します。**

# **ご清聴ありがとうございました。**

# **You Tube 動画**

# **https://yt-video.hajimeyou.com/ 今後このサイトに随時追加していきます**

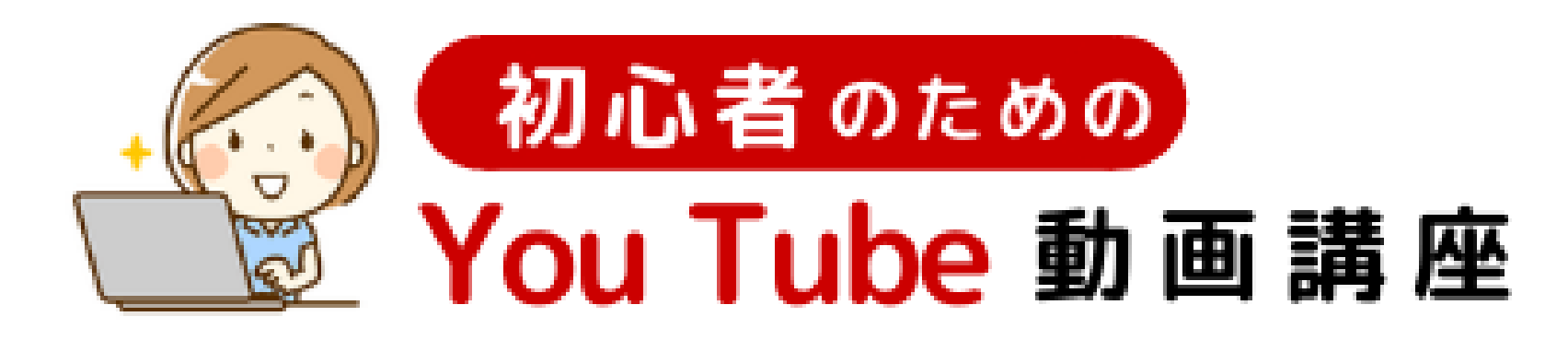

## **サポート用のサイトを用意します**